# My<br>iPad FIFTH EDITION

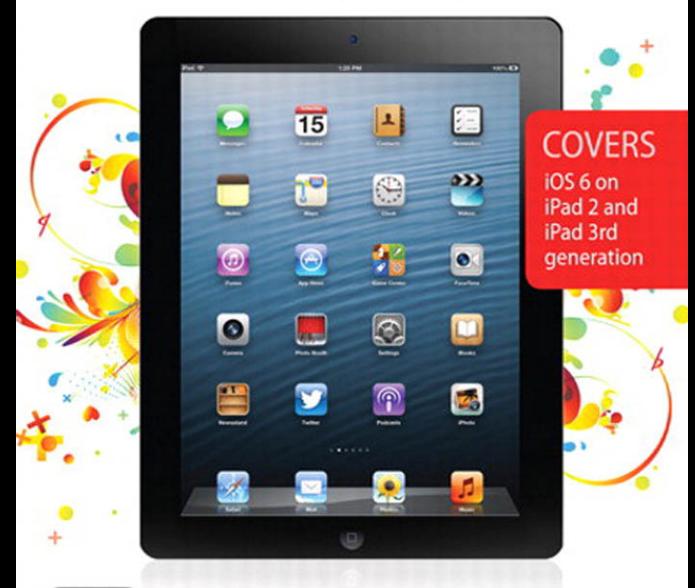

Gary Rosenzweig

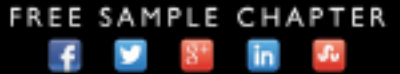

que

SHARE WITH OTHERS

# My **iPad**® FIFTH EDITION

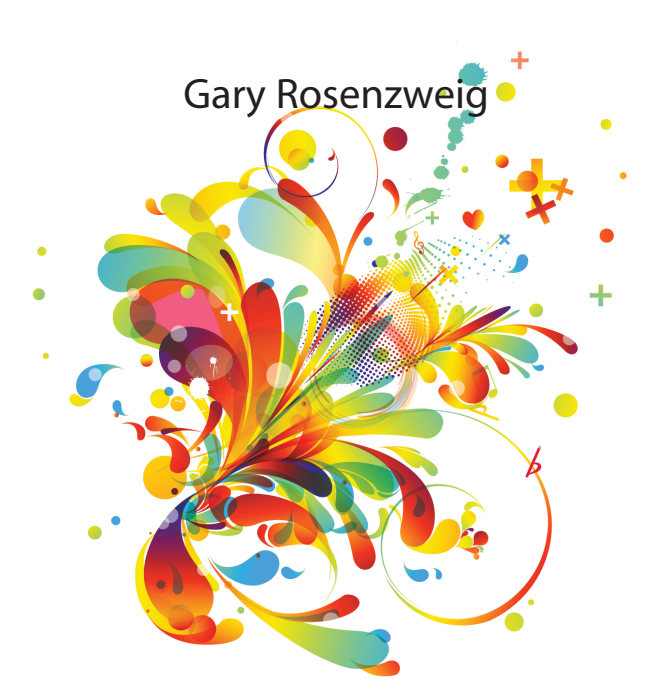

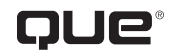

800 East 96th Street, Indianapolis, Indiana 46240 USA

#### My iPad®, Fifth Edition

#### Copyright **©** 2013 by Pearson Education, Inc.

All rights reserved. No part of this book shall be reproduced, stored in a retrieval system, or transmitted by any means, electronic, mechanical, photocopying, recording, or otherwise, without written permission from the publisher. No patent liability is assumed with respect to the use of the information contained herein. Although every precaution has been taken in the preparation of this book, the publisher and author assume no responsibility for errors or omissions. Nor is any liability assumed for damages resulting from the use of the information contained herein.

ISBN-13: 978-0-7897-5033-4 ISBN-10: 0-7897-5033-3

Library of Congress Cataloging-in-Publication Data is on file and available upon request.

Printed in the United States of America

First Printing: October 2012

#### **Trademarks**

All terms mentioned in this book that are known to be trademarks or service marks have been appropriately capitalized. Que Publishing cannot attest to the accuracy of this information. Use of a term in this book should not be regarded as affecting the validity of any trademark or service mark.

#### Warning and Disclaimer

Every effort has been made to make this book as complete and as accurate as possible, but no warranty or fitness is implied. The information provided is on an "as is" basis. The author(s) and the publisher shall have neither liability nor responsibility to any person or entity with respect to any loss or damages arising from the information contained in this book.

#### Bulk Sales

Que Publishing offers excellent discounts on this book when ordered in quantity for bulk purchases or special sales. For more information, please contact

**U.S. Corporate and Government Sales 1-800-382-3419 corpsales@pearsontechgroup.com**

For sales outside of the U.S., please contact

**International Sales international@pearsoned.com**

Editor-in-chief Greg Wiegand

**Acquisitions Editor** Laura Norman

Managing Editor Kristy Hart

Project Editor Lori Lyons

**PROOFREADER** Kathy Ruiz

Senior Indexer Cheryl Lenser

Editorial Assistant Cindy Teeters

Book Designer Anne Jones

**COMPOSITOR** Bronkella Publishing

Technical Editor Greg Kettell

# **Contents at a Glance**

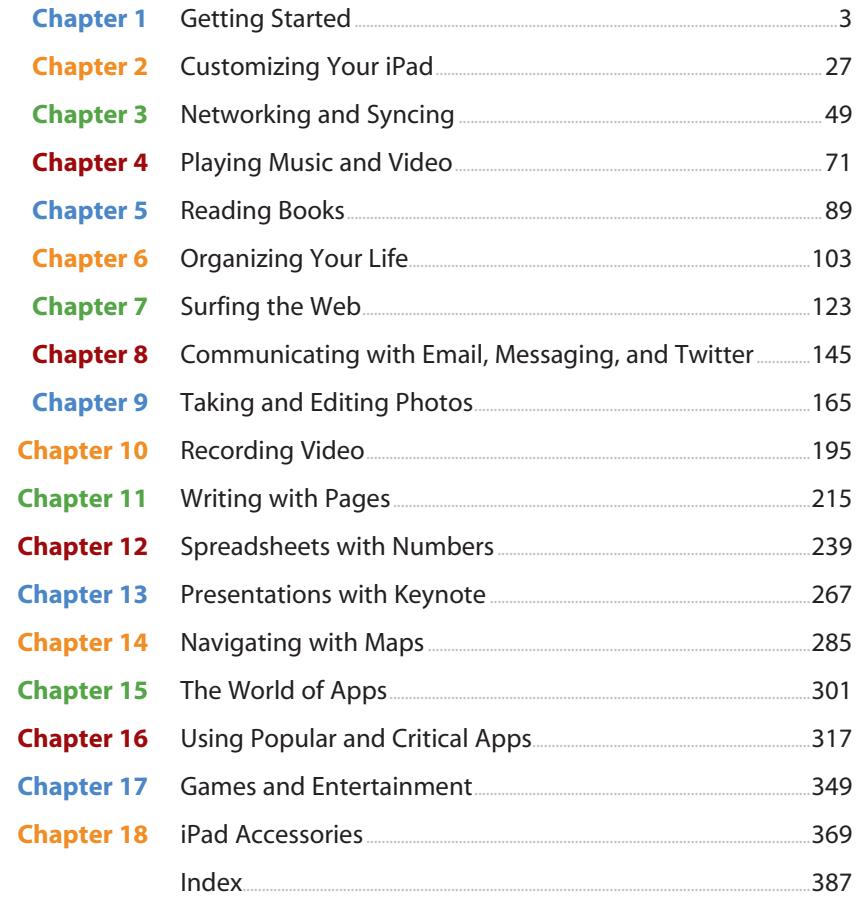

# **Table of Contents**

 $1<sup>2</sup>$ 

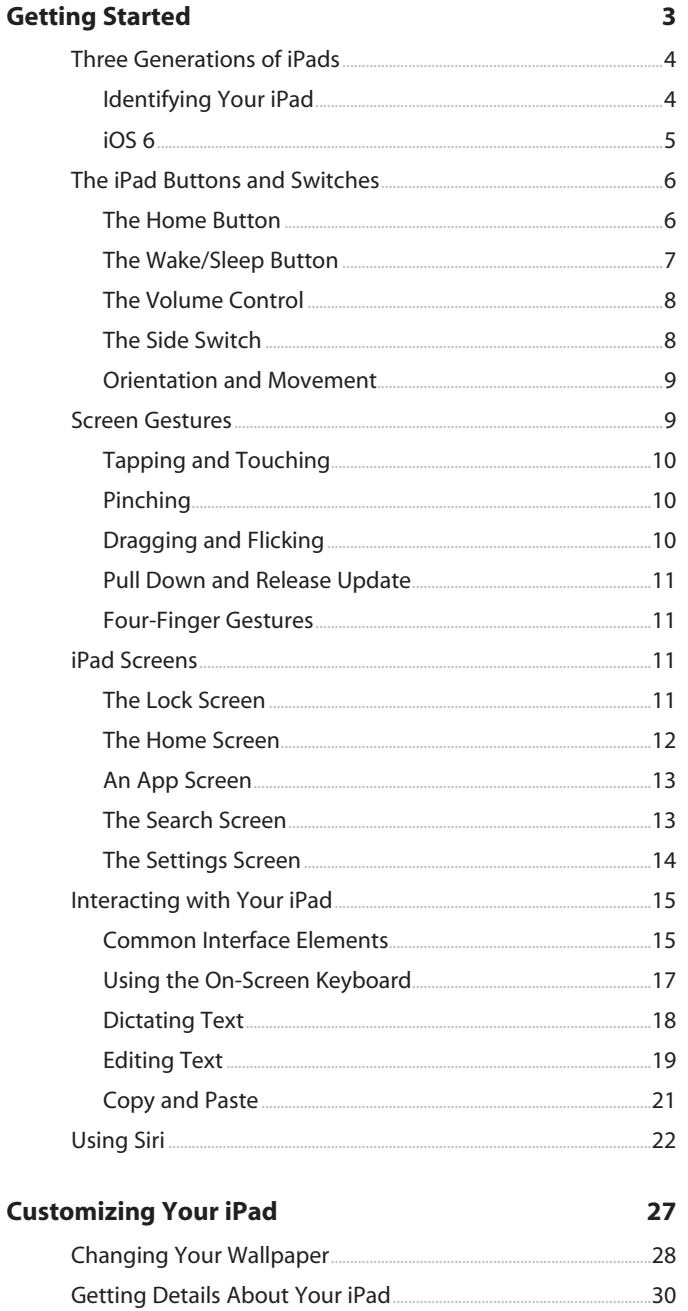

32

 $\begin{bmatrix} 2 \end{bmatrix}$ 

Setting Alert Sounds....

.44

.46

<span id="page-5-0"></span>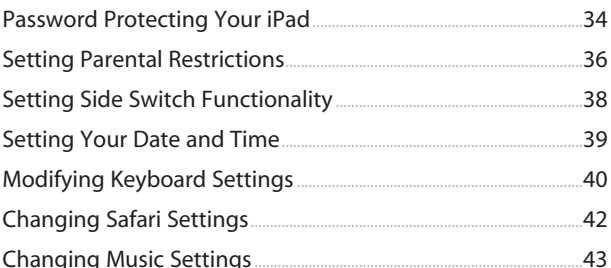

**Setting Parental** Setting Side Swit **Setting Your Dat** Modifying Keybc Changing Safari Notification Center Settings..........

#### **Networking and Syncing**

More Settings.....

#### 49 .50 .52 .54 Syncing with iTunes... Syncing Contacts, Calendars, and Other Information....... 57 .59 Syncing Apps.... .60 .62  $-66$  $-68$

#### $\overline{a}$

 $3<sup>1</sup>$ 

#### **Playing Music and Video**

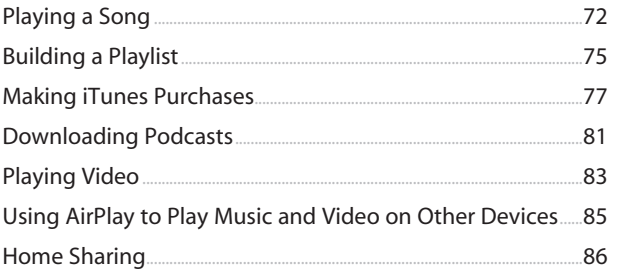

#### $\overline{5}$ **Reading Books**

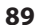

 $71$ 

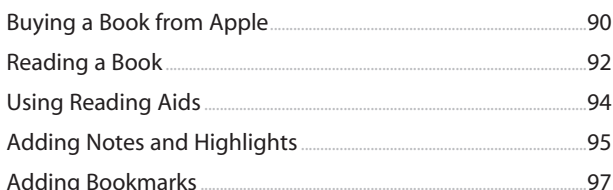

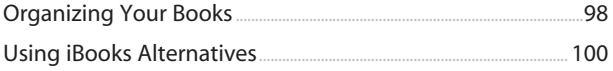

#### **Organizing Your Life**  $6<sup>1</sup>$

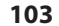

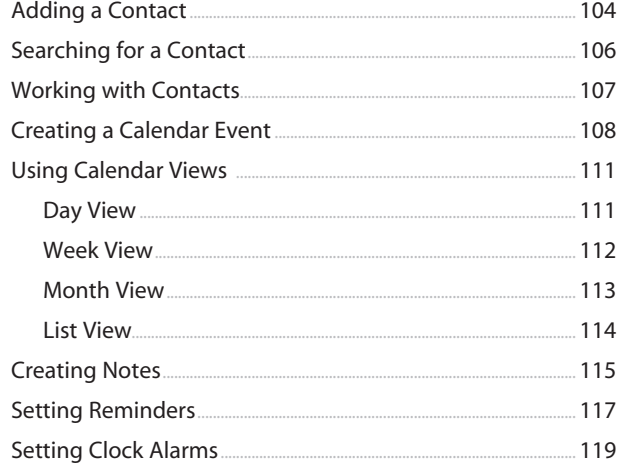

#### **Surfing the Web**

#### 123

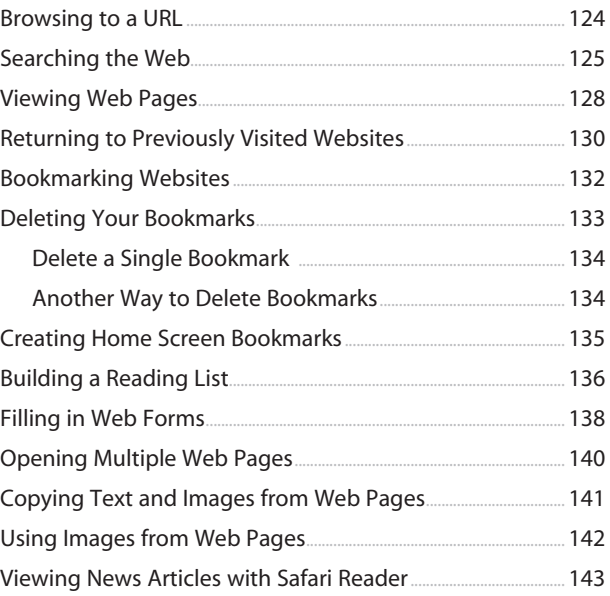

#### 8 Communicating with Email, Messaging, and Twitter 145

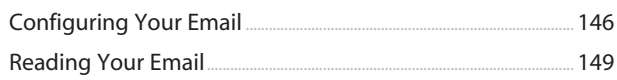

165

195

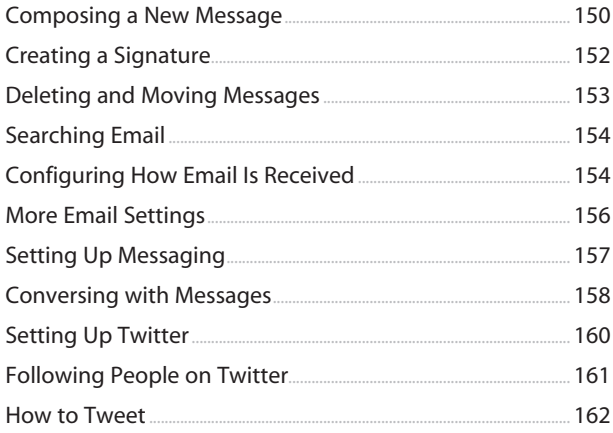

### 9 Taking and Editing Photos

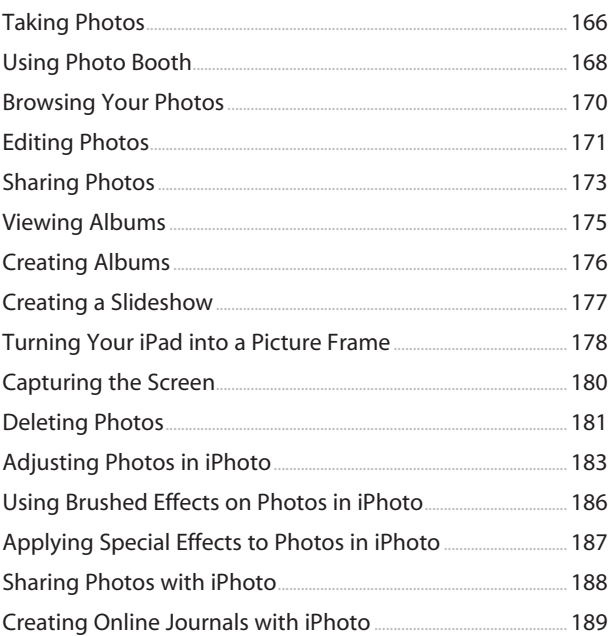

#### 10 Recording Video

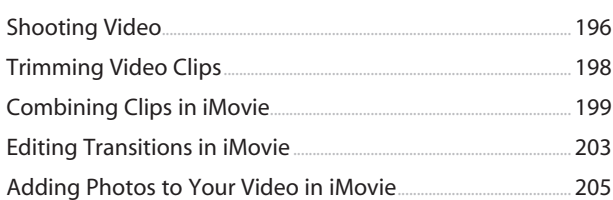

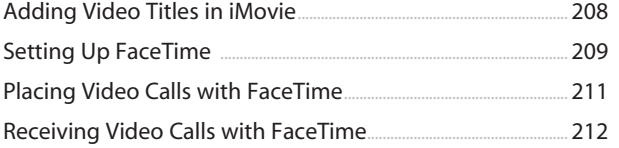

### 11 Writing with Pages

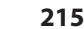

239

267

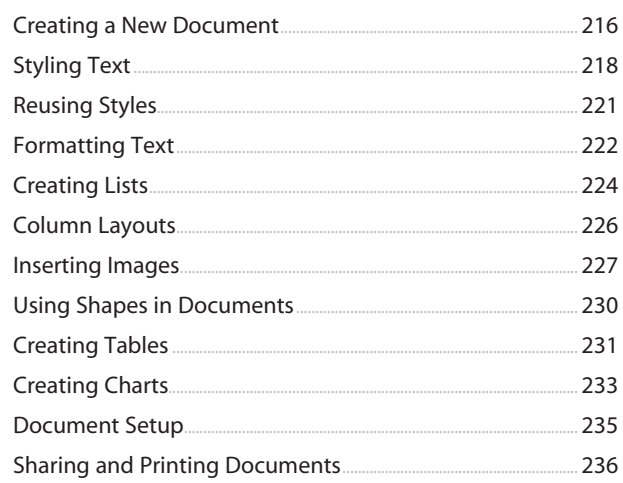

#### 12 Spreadsheets with Numbers

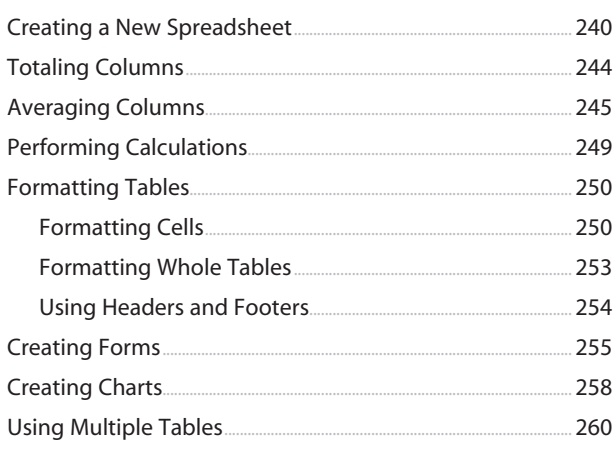

### **Presentations with Keynote**

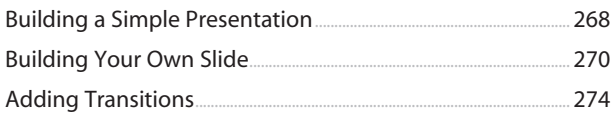

285

301

317

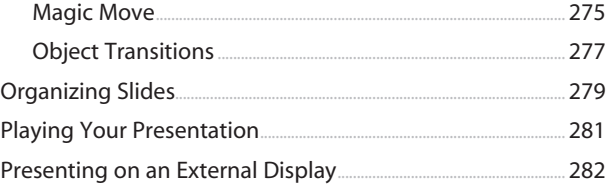

#### **Navigating with Maps**  $14<sup>°</sup>$ ı

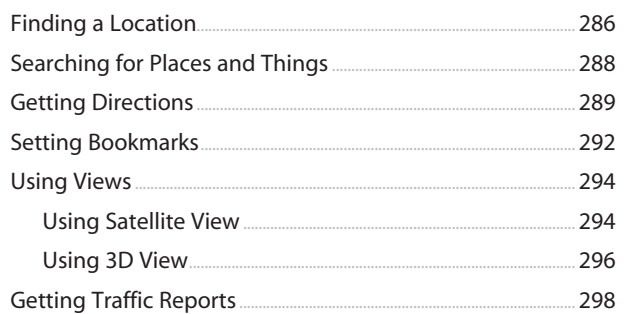

#### $15<sup>°</sup>$ The World of Apps

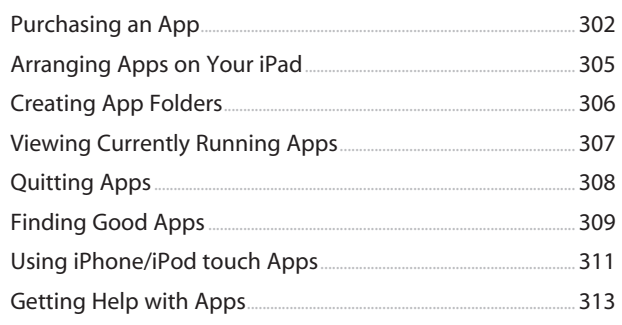

#### 16 Using Popular and Critical Apps

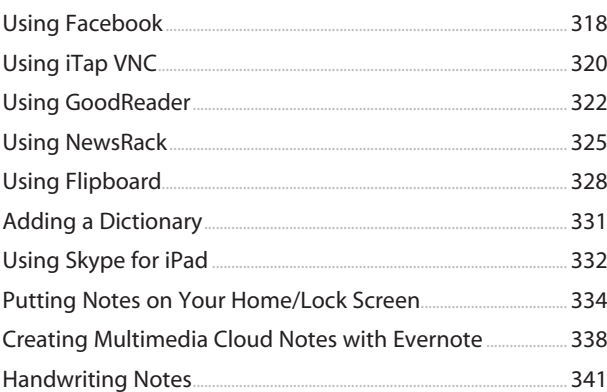

My iPad<sup>®</sup>, Fifth Edition

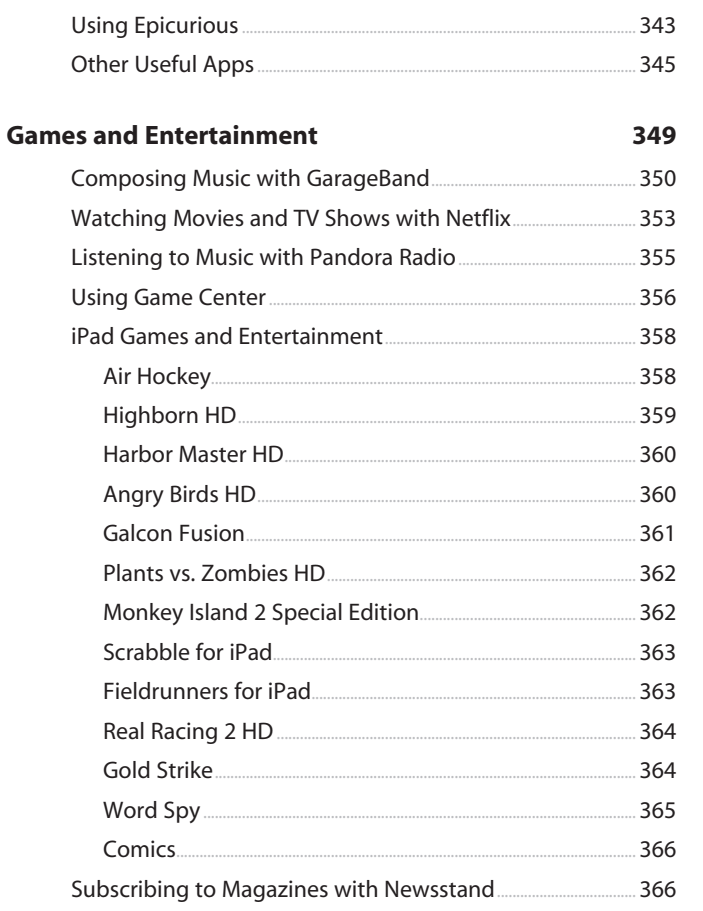

#### $18<sup>°</sup>$

**iPad Accessories** 

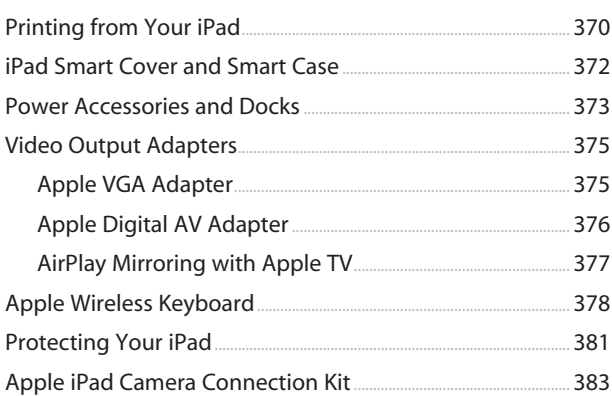

<span id="page-10-0"></span> $\pmb{\mathsf{x}}$ 

369

### About the Author

**Gary Rosenzweig** is an Internet entrepreneur, software developer, and technology writer. He runs CleverMedia, Inc., which produces websites, computer games, apps, and podcasts.

CleverMedia's largest site, MacMost.com, features video tutorials for Apple enthusiasts. It includes many videos on using Macs, iPhones, and iPads.

Gary has written numerous computer books, including *ActionScript 3.0 Game Programming University*, *MacMost.com Guide to Switching to the Mac*, *Special Edition Using Director MX,* and *My Pages (for Mac)*.

Gary lives in Denver, Colorado, with his wife, Debby, and daughter, Luna. He has a computer science degree from Drexel University and a master's degree in journalism from the University of North Carolina at Chapel Hill.

Website: <http://garyrosenzweig.com>

Twitter:<http://twitter.com/rosenz>

More iPad Tutorials and Book Updates:<http://macmost.com/ipadguide/>

## Acknowledgments

Thanks, as always, to my wife, Debby, and my daughter, Luna. Also thanks to the rest of my family: Jacqueline Rosenzweig, Jerry Rosenzweig, Larry Rosenzweig, Tara Rosenzweig, Rebecca Jacob, Barbara Shifrin, Richard Shifrin, Barbara H. Shifrin, Tage Thomsen, Anne Thomsen, Andrea Thomsen, and Sami Balestri.

Thanks to all the people who watch the show and participate at the MacMost website.

Thanks to everyone at Pearson Education who worked on this book: Laura Norman, Lori Lyons, Tricia Bronkella, Kathy Ruiz, Kristy Hart, Cindy Teeters, Anne Jones, and Greg Wiegand.

# We Want to Hear from You!

As the reader of this book, *you* are our most important critic and commentator. We value your opinion and want to know what we're doing right, what we could do better, what areas you'd like to see us publish in, and any other words of wisdom you're willing to pass our way.

As an Editor-in-Chief for Que Publishing, I welcome your comments. You can email or write me directly to let me know what you did or didn't like about this book—as well as what we can do to make our books better.

*Please note that I cannot help you with technical problems related to the topic of this book. We do have a User Services group, however, where I will forward specific technical questions related to the book.*

When you write, please be sure to include this book's title and author as well as your name, email address, and phone number. I will carefully review your comments and share them with the author and editors who worked on the book.

Email: feedback@quepublishing.com

Mail: Que Publishing ATTN: Reader Feedback 800 East 96th Street Indianapolis, IN 46240 USA

### Reader Services

Visit our website and register this book at quepublishing.com/register for convenient access to any updates, downloads, or errata that might be available for this book.

Sync your music and information with your Mac or PC computer.

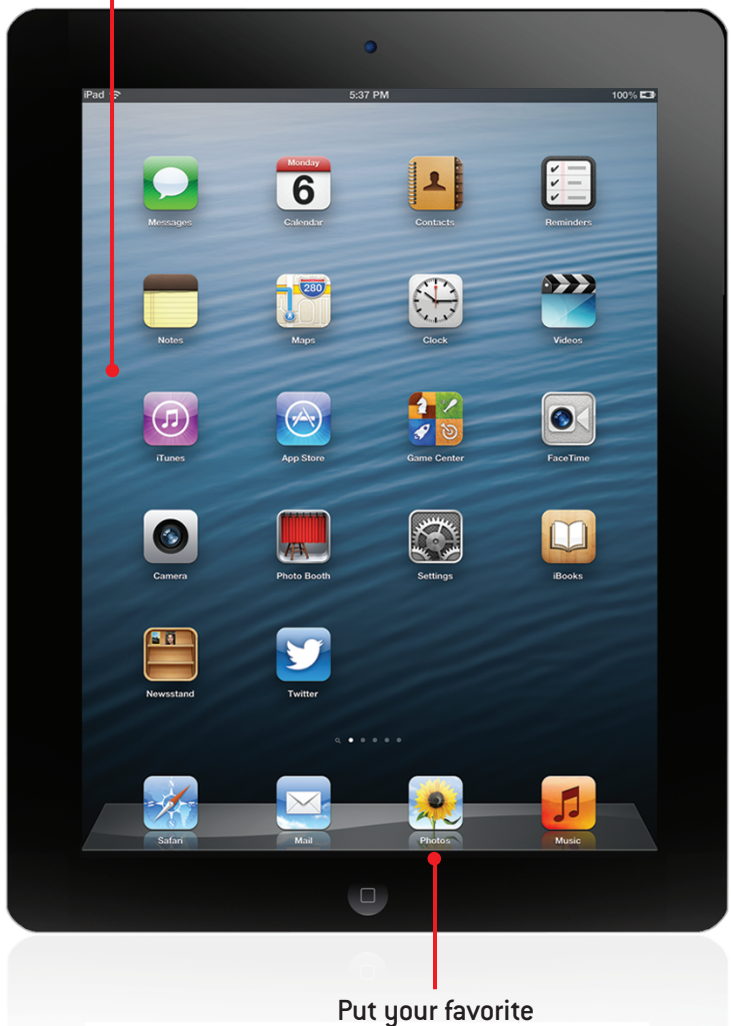

photos on your iPad.

<span id="page-15-1"></span><span id="page-15-0"></span>In this chapter, you find out how to connect your iPad to your local Wi-Fi network. You also see how to sync your iPad with your Mac or Windows computer.

- → Setting Up Your Wi-Fi Network Connection
- → Setting Up Your 3G/4G Connection
- $\rightarrow$  Syncing with iTunes
- $\rightarrow$  Syncing Using iCloud

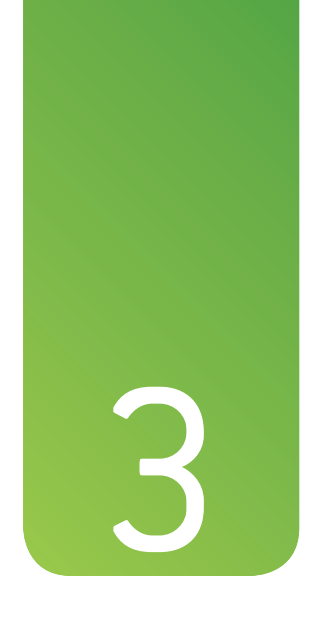

# [Networking and Syncing](#page-5-0)

Now that you have a new iPad, why not introduce it to your old friend—your computer? They have a lot in common. And they are both good at sharing—particularly information such as your contacts, calendar, music, video, and documents.

Syncing your iPad to your Mac or PC is something you want to do right away and continue to do on a regular basis. This way you get all your data from your computer onto your iPad, and as you add new information and media to either device, they can share it so it is always at your fingertips.

### <span id="page-16-1"></span><span id="page-16-0"></span>[Setting Up Your Wi-Fi Network Connection](#page-5-0)

One of the first things you need to do with your iPad, even before you sync it to your computer, is to establish an Internet connection.

Chances are that you did this when you started your iPad for the first time. It should have prompted you to choose from a list of nearby Wi-Fi networks. But you do this again if you first used your iPad away from home or need to switch to use another Wi-Fi network.

To connect your iPad to a wireless network, follow these steps.

- **1.** Tap the Settings icon on the Home screen.
- **2.** Choose Wi-Fi from the list of settings on the left.
- **3.** Make sure that Wi-Fi is turned on.
- **4.** Tap the item that represents your network. (If you tap on the bluecircled right arrow next to each network, you can further customize your network settings.)

#### I Don't Have a Wireless Network

If you don't have a Wi-Fi network but do have high-speed Internet through a telephone or cable provider, you have several options. The first is to call your provider and ask for a new network modem that enables wireless connections. Some providers might upgrade your box for free or a small cost.

Another option is to keep your current box and add a wireless base station of your own, such as the Apple Airport Extreme base station.

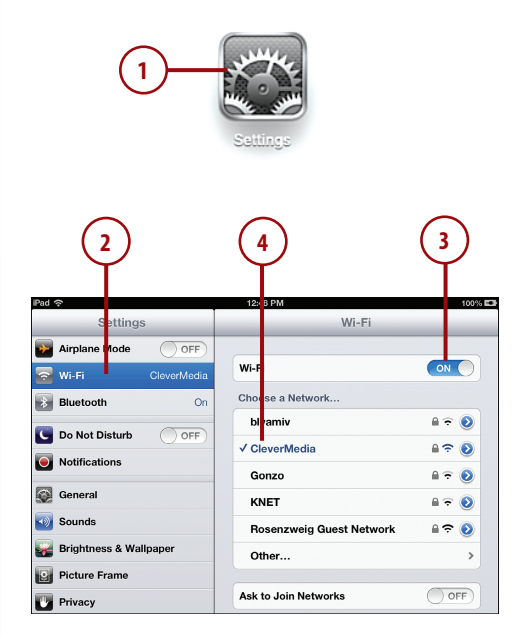

<span id="page-17-0"></span>**5.** If the network is protected by a password, you will be asked to enter the password. Once you enter the password, your iPad will remember it. So if you switch between two locations, like work and home, you will be asked to enter the password for each the first time you use that connection. From that point on, your iPad will automatically log on to each connection as you move around.

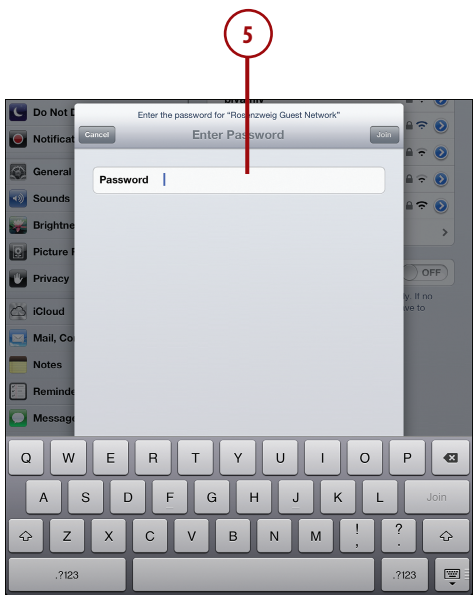

**>>>** *Go Further*

# **SECURITY? YES!**

Your wireless network at home should have security turned on. This means that<br>you should see a padlock next to it in the list of Wi-Fi networks on your iPad.<br>When you select it for the first time, you should be asked to su you should see a padlock next to it in the list of Wi-Fi networks on your iPad. When you select it for the first time, you should be asked to supply a password.

If you don't require a password, seriously consider changing your Wi-Fi network box's settings to add security. The issue isn't simply about requiring a password to use your Internet connection. It is about the fact that a secure network will send encrypted data through the air. Otherwise, anyone can simply "sniff" your wireless connection and see what you are doing online—such as using credit cards and logging on to membership sites. See your network equipment's docu mentation to set up security.

### <span id="page-18-1"></span><span id="page-18-0"></span>[Setting Up Your 3G/4G Connection](#page-5-0)

If you have an iPad with 3G/4G capabilities, you can set it up to use AT&T, Verizon, or any other compatible network. You can purchase a monthly data plan or purchase service in shorter increments.

**1.** Tap the Settings icon on the Home screen.

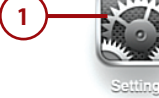

- **2.** Tap Cellular Data on the left.
- **3.** Turn on Cellular Data. In addition, if you have a 3rd generation iPad, turn on Enable LTE for the faster 4G connection.
- **4.** Tap View Account.
- **5.** Next, you are prompted to create an account with a service. The service will be either AT&T or Verizon in the U.S., depending on which iPad model you own. You'll need to enter all your basic information and specify an email address for your account and a password.

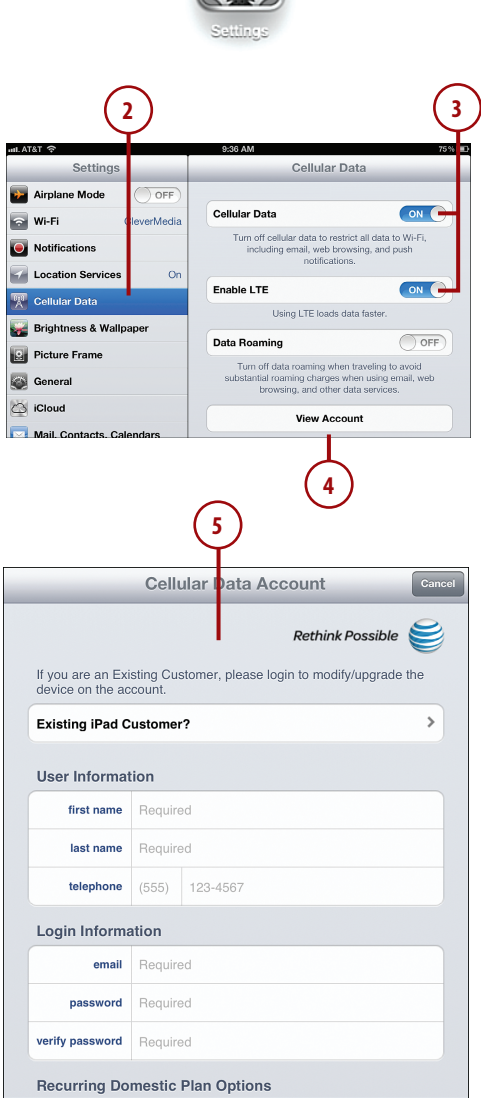

- **6.** Choose a data plan.
- **7.** Enter your credit card information. When you are done, you have to approve the service agreement and confirm your purchase. Still, it beats going to the mall and dealing with a salesperson at a mobile phone store, right?
- **8.** Tap OK. It may take a few more minutes for your 4G service to activate.
- **9.** After establishing 4G service you can view your usage and renew your plan at any time by following steps 1, 2, and 4 again. Then you can see your play details and status. Tap Add Data or Change Plan to renew or increase your data plan.

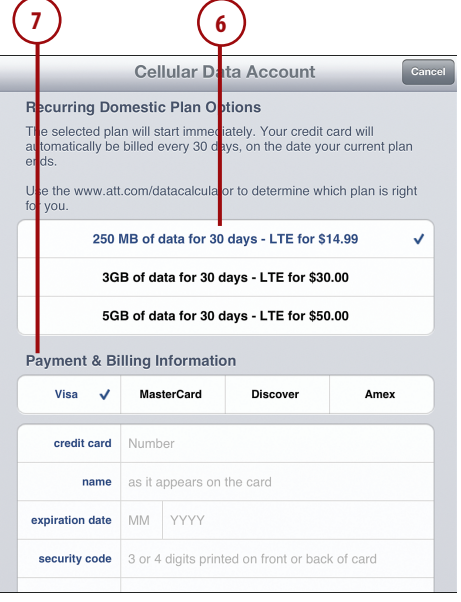

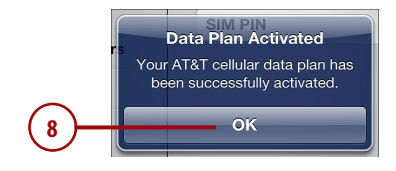

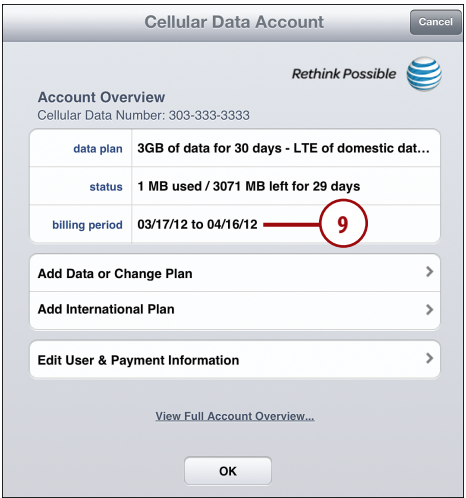

#### <span id="page-20-1"></span>Working with Wi-Fi and 3G/4G

After you establish a 3G/4G plan, your iPad should still connect to your Wi-Fi networks when it is in range and use 3G when it cannot find a Wi-Fi network. You can also return to Settings and turn on or off Cellular Data to specifically prevent your iPad from using the 3G network. This is handy when you are completely out of mobile data range but have local Wi-Fi; for instance, you might be on an airplane flight. Of course, for take-off and landing, you will most likely be asked to use the Airplane Mode available in the Settings as well. That mode comes in handy when you want to quickly take your iPad "off the grid" and have it connected to absolutely nothing.

<span id="page-20-0"></span>Looking at the top-left corner of your iPad's screen, you can tell which sort of connection you are currently using. The first image shows an iPad with no 3G/4G connection at all, only Wi-Fi. The second shows an iPad with a 3G/4G connection, but currently a Wi-Fi connection is being used for data. In this case, all data is coming from Wi-Fi and you are not using your mobile data bandwidth at all. The third image shows an iPad that is using the 3G/4G connection for data at the moment.

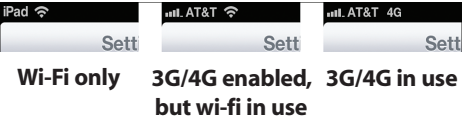

### *It's Not All Good*

### WATCH FOR DATA ROAMING

In the Cellular Data settings, you can turn Data Roaming on or off. This is what enables your iPad to connect to wireless data networks that are outside of your data plan, such as networks in other countries. If you leave Data Roaming on and your iPad connects to such a network, you may find a surprise bill in the mail. You can avoid extra charges by leaving Data Roaming off or by purchasing a plan from AT&T for International data roaming.

# [Syncing with iTunes](#page-5-0)

Whether you are on a Mac or PC, you need iTunes to sync your iPad with your computer. If you are on a Mac, you already have iTunes. All you need to do is run Software Update to make sure you have the latest version. If you run Windows, you can get the Windows version of iTunes from Apple's site: [http://](http://www.apple.com/itunes/download/) [www.apple.com/itunes/download/.](http://www.apple.com/itunes/download/)

There are many advantages to syncing your iPad with a computer.

 • Each day you sync your iPad, iTunes stores a backup of its content. You can restore all your data from these backups if you lose your iPad.

- Syncing with a computer is the only way to get a large number of photos from your collection on your iPad.
- Syncing is how you get your music stored in iTunes onto your iPad. If you have a large collection of music, you can opt to copy only a selection of it to your iPad at any one time.
- It can be easier to arrange your app icons on the Home screen pages using iTunes, rather than doing it on your iPad.
- On a Mac in the Calendar app, you have far greater control over setting recurring and special events, which appear on your iPad in the Calendar app, even though you cannot create them there.

You might get a message on your computer the first time you connect your iPad and open iTunes, asking if it is okay to sync your iPad to this computer. The message won't reappear.

After connecting the first time, iTunes should automatically open when you connect your iPad. While connected, you can always resync to apply changes by clicking the Sync button in iTunes.

You can also check Sync over Wi-Fi connection in your iPad's options in iTunes. This allows you to sync when your iPad isn't connected by the cable. It only needs to be on the same network as your Mac or PC that is running iTunes.

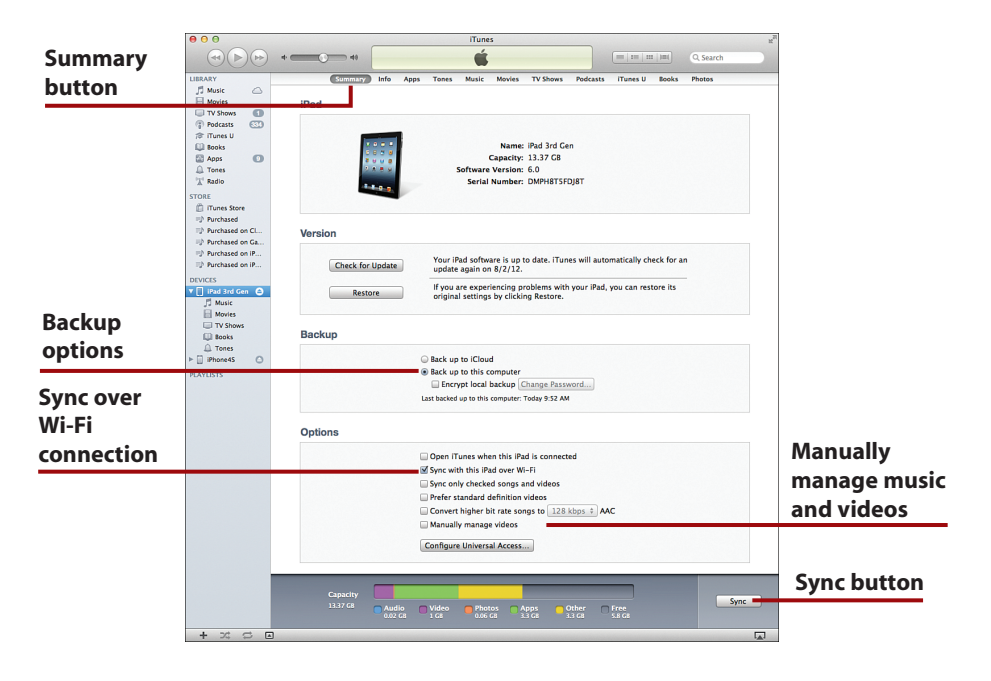

<span id="page-22-0"></span>After your device is in sync, you can change some general options for your iPad from the Summary screen in iTunes. Most of the options are selfexplanatory, such as Open iTunes When this iPad Is Connected.

One option that dramatically changes how your iPad syncs is Manually Manage Music and Videos, which turns off automatic syncing of music and videos and enables you to simply drag and drop songs and movies from your iTunes library onto the iPad icon on the left. (You might need to scroll down the Summary page to locate this checkbox if your screen size is too small to show the entire page at once.)

As we look at some of the syncing options for the iPad, the Mac version of iTunes is used as an example. The Windows version of iTunes is similar but not exactly the same. One difference is that on a Mac, iTunes syncs data with Mac applications such as Address Book, iCal, and iPhoto. On Windows, iTunes must find this data elsewhere.

### BACK IT UP!

Perhaps the most important part of syncing with your computer is backing up your data. Everything you create with apps, every preference you carefully set, and every photo you take could be gone in a second if you drop your iPad or someone swipes it. Even a hardware failure is possible—the iPad isn't perfect.

Choosing Back up to this computer is your best option. This saves all your data on your computer in a backup file. Try to do it once per day. With a good backup you can replace a lost iPad and restore all your data from the backup. It works incredibly well.

You can always plug your iPad into your Mac or PC, launch iTunes, and Control+click (right-click on Windows) your iPad in the left sidebar and select Backup. But it also happens automatically once per day if you sync.

Your other option is Back up to iCloud. This will back up your data wirelessly to iCloud. It is your only option if you are not going to sync your iPad with a computer. But it does use up your data storage allotment in your iCloud account, so you may need to upgrade your iCloud account to allow for more data.

Even so, Back up to iCloud is a great alternative, especially if you travel often and use your iPad for critical tasks.

### <span id="page-23-1"></span><span id="page-23-0"></span>[Syncing Contacts, Calendars, and Other Information](#page-5-0)

Use the Info page in iTunes to sync your contacts, calendars, and a few other things to your iPad.

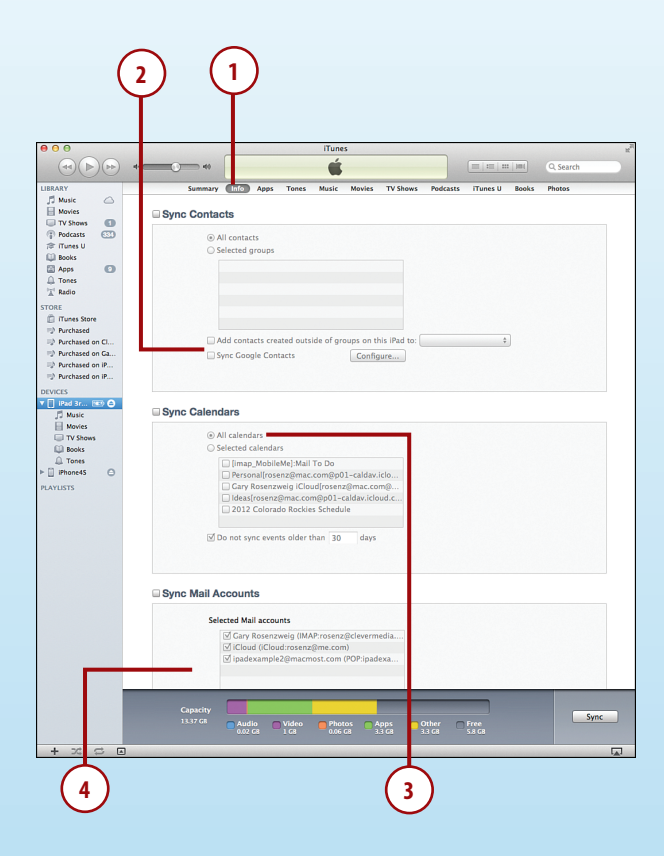

- **1.** Click the Info button in iTunes to see options for choosing how to sync your contacts. You can sync all your contacts from Address Book or sync only selected groups.
- **2.** You can also sync with contacts you have stored with either Yahoo! or Google. You need to enter your login information so that iTunes can access the contacts on that service.
- **3.** Choose to sync all the calendars in iCal or just selected ones. In addition, you can choose not to sync old events.
- **4.** Next, you can sync email accounts with Apple's Mail program, which syncs the settings between your computer and your iPad, not the mail messages. See Chapter 8, "Communicating with Email, Messaging, and Twitter," for more on getting mail on your iPad.

<span id="page-24-0"></span>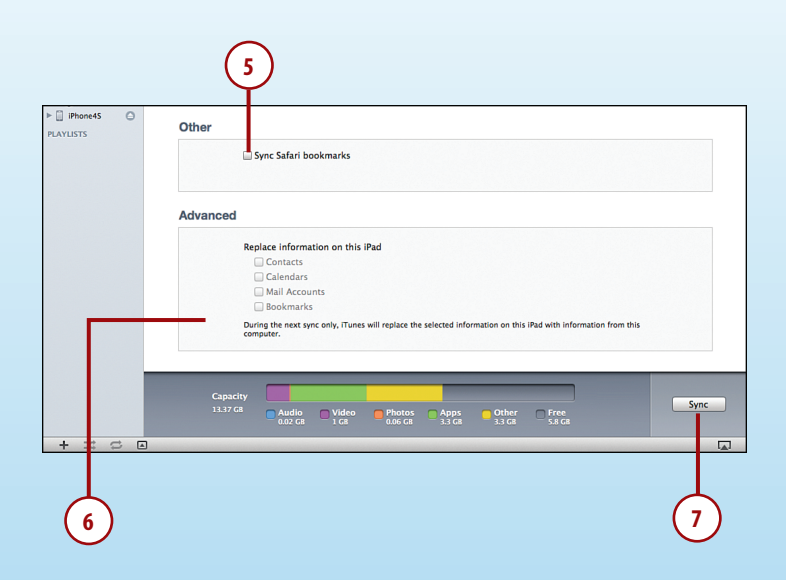

- **5.** To transfer your Mac's bookmarks to your iPad and keep the bookmarks synced between the iPad and the Mac, check the Sync Safari Bookmarks check box.
- **6.** Use the Advanced options (Contacts, Calendars, Mail Accounts, and Bookmarks) to indicate that during the next sync the information should be erased from your iPad and replaced with the corresponding information from your Mac or PC.
- **7.** Click the Sync button to sync.

# *It's Not All Good*

### DUPLICATE CALENDARS

If you are already using iCloud to sync your calendar, don't also add it using iTunes. Doing so may give you two copies of all those events: one copy synced over the Internet, and one synced each time you connect to iTunes. Just use iCloud syncing and leave Sync iCal Calendars unchecked. Same for contacts.

### <span id="page-25-1"></span><span id="page-25-0"></span>[Syncing Apps](#page-5-0)

iTunes keeps your apps on your computer and your iPad in sync and helps you organize them.

Note that you cannot run apps on your computer, just store them. You can store all of the apps you have downloaded and purchased on your computer and only have a subset of those set to sync on to your iPad.

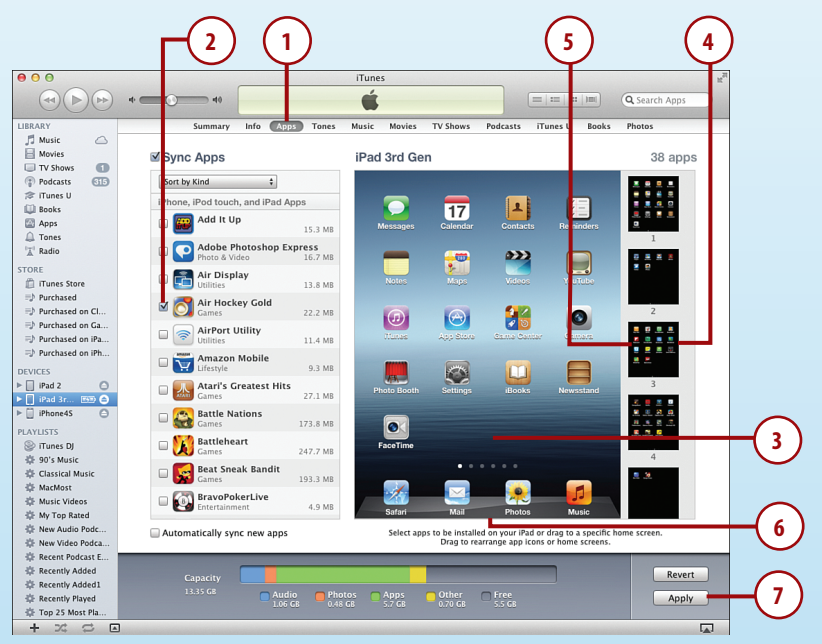

- **1.** Click the Apps button of your iPad's settings in iTunes.
- **2.** Use the list on the left to check or uncheck apps to determine which ones to sync with your iPad.
- **3.** Drag the app icons around on the representation of the Home screen page.

#### Go Ahead—Select More Than One

You can click more than one app icon in iTunes and then drag them around as groups. This makes it easy to rearrange your apps in iTunes and is the reason many people do it here, rather than on the iPad itself.

- **4.** Select another Home screen page by clicking a page on the right.
- **5.** You can drag an app from the main representation to another page on the right to move it to another page.
- **6.** You can also drag apps in and out of the iPad's dock area at the bottom.
- **7.** Click the Apply button if you want to apply the changes now.

### <span id="page-26-1"></span><span id="page-26-0"></span>[Syncing Documents](#page-5-0)

Apps sometimes have documents. For example, Pages is a word processor, so it would naturally have word-processing documents. Documents are stored on your iPad, but you might want to access them on your Mac or PC as well.

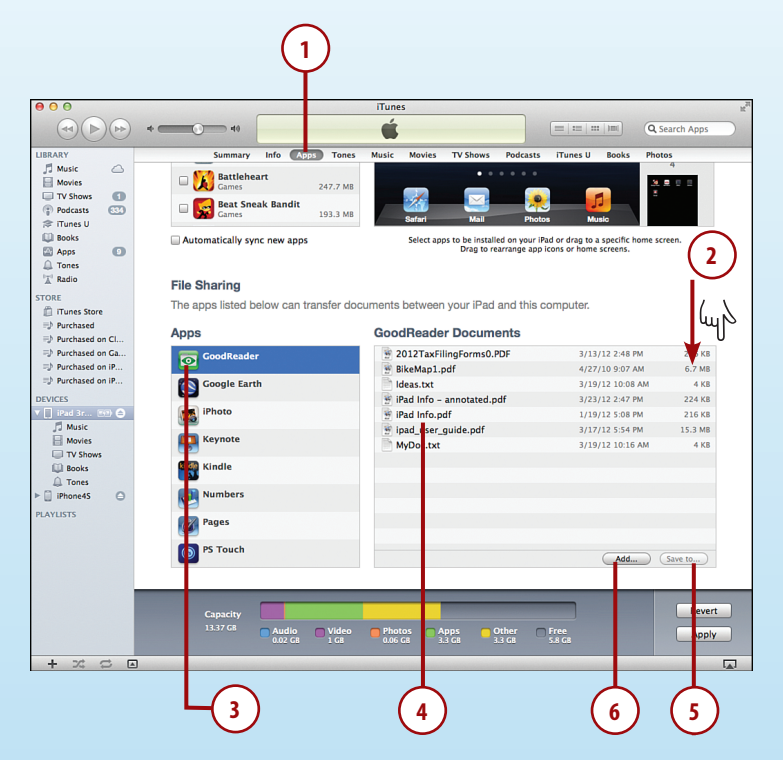

- **1.** Click the Apps button of your iPad's settings in iTunes.
- **2.** Scroll down to the bottom of the Apps page.
- **3.** In the File Sharing section, choose an app.

#### No File Sharing Section?

The File Sharing section on the Apps screen will only appear if you have at least one app that is capable of sharing files through iTunes. Examples would be Pages, Numbers, Keynote, iMovie, GarageBand, Voice Memos, and GoodReader.

- <span id="page-27-0"></span>**4.** Select a document from the right.
- **5.** Click the Save To button to save the document as a file on your computer.
- **6.** Click the Add button to import a file from your computer to your iPad. Each app has its own document space on your iPad. So if you have two PDF readers, and you want the PDF document available to both, you need to add it to each app's documents.

#### Drag and Drop

You can also use drag and drop to pull documents out of, and import them into, the app's document space.

#### Sync with iCloud

If you are using iCloud and the app supports it, then documents can sync automatically and wirelessly. For instance, if you are using Pages on your Mac with OS X Mountain Lion, and you save a Pages document to iCloud, you will see that document appear in your list of Pages documents on your iPad as well. Both your Mac and your iPad must be using the same iCloud account to enable you to work on the same document, while switching between your Mac and your iPad, with no need to sync in between.

Other apps may not support iCloud, so using iTunes to sync may be your only choice to move documents back and forth. See the section, "Syncing Using iCloud," later in this chapter to set up iCloud.

### <span id="page-28-1"></span><span id="page-28-0"></span>[Syncing Music](#page-5-0)

The easy way to sync music is to select Entire Music Library In iTunes on your computer. If you have more music than can fit on your iPad, though, you must make some choices. Syncing Movies, TV Shows, Podcasts, Tones (ringtones for messaging and FaceTime), iTunes U, and Books all work in a similar way to syncing music, so you can apply what you learn in these steps to those items as well.

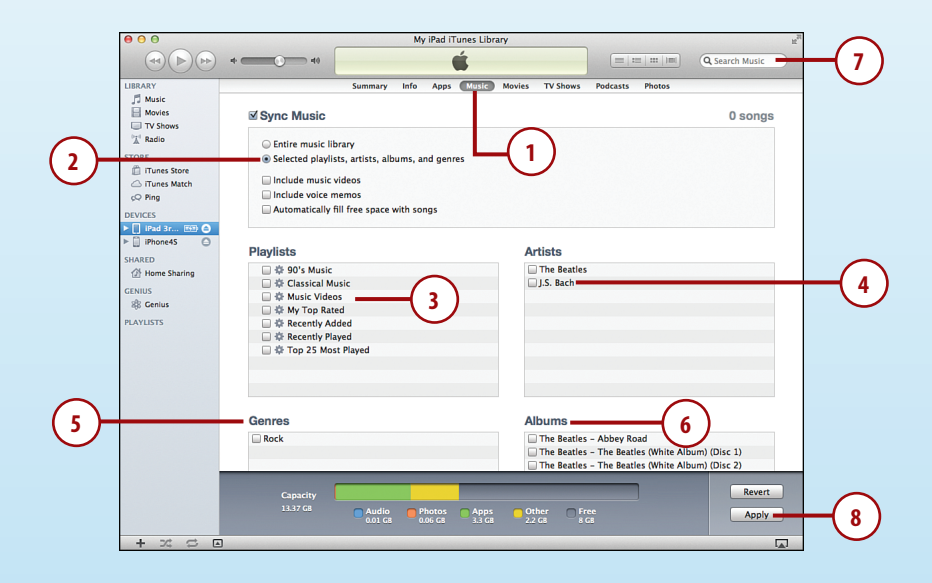

- **1.** Click the Music button of your iPad's settings in iTunes.
- **2.** Click the Selected Playlists, Artists, and Genres button.
- **3.** Check off any playlists in the Playlists section that you want to include.
- **4.** Check off any artists for which you want to include every song by that artist.
- **5.** Check off any genres to include in their entirety.
- **6.** Check off any albums you want to include.
- **7.** Use the search box to quickly find specific artists.
- **8.** Click the Apply button if you want to apply the changes now.

### <span id="page-29-0"></span>One Copy Only

Note that songs are never duplicated on your iPad. So for instance, if the same song appears in two playlists and is also by an artist that you have selected to sync, the song only has one copy on your iPad. But it appears in both of the playlists and under that artist, album, and alphabetical list of all songs.

### CHECK IT OFF

Another way to select songs to sync with your iPad is to use the Entire Music Library option but also choose Sync Only Checked Songs and Videos from the Summary tab. Then you can pick and choose each song that syncs.

Another option is to strictly use playlists to sync without checking off any artists or genres. Then, in addition to your normal playlists, create one called For iPad and put every song in there that you want on your iPad. Then set that playlist to sync.

#### Or Use iTunes Match

 iTunes Match is a service from Apple. For an annual fee, you can sync your music collection with Apple's servers. Then you can access all your music on your iPad by turning iTunes Match on in the Music settings in the Settings app. When you do this, you no longer need to sync your music. Instead, you see all your music on your iPad, and it will download from Apple's servers when you want to listen to a particular song.

Visit<http://www.apple.com/itunes/itunes-match/> to find out more about Apple's iTunes Match service.

#### The Kitchen Sync

In addition to Music, you can also sync your Tones, Movies, TV Shows, Podcasts, iTunes U, and Books in a similar way. Each type of media has its own way of syncing, but they are all similar to music. For instance, Tones lets you sync all tones or selected tones, and then you select them individually. There are no playlists for Tones. Movies, TV Shows, and Podcasts can be included in playlists, so syncing options there let you sync by playlist if you like. Explore each page of **EXECT OFF**<br> **EXECT ADSTAND**<br> **EXECT ADSTAND**<br> **EXECT ADSTAND**<br> **EXECT SURFORMOTIVE ADSTAND ADSTAND ADSTAND ADSTAND ADSTAND ADSTAND ADSTAND FOR SURFORMOTION TO SURFORMOTION FOR PURCIST OPTION ON THE USE (TURES Match<br>
<b>EXEC** 

### <span id="page-30-1"></span><span id="page-30-0"></span>[Syncing Photos](#page-5-0)

Syncing your photos actually isn't that much different than syncing music. You can choose to have all your photos transferred to your iPad, or choose them by albums, events, or faces.

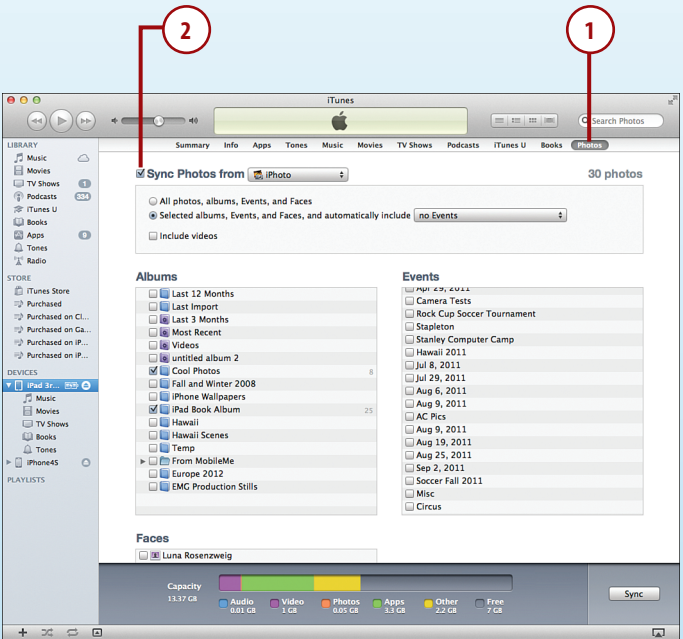

- **1.** Click the Photos button of your iPad's settings in iTunes.
- **2.** Click the Sync Photos From check box. If you use iPhoto, you should choose iPhoto from the drop-down menu. Other choices for Mac users include choosing any folder or the Pictures folder.

 If you use Windows, you can choose your My Pictures folder or another folder. Any subfolders are treated as albums, and you can select or deselect any of them.

 You might sync photos to your iPad by selecting a photo tool, such as Photoshop Elements, as your sync companion. If you choose that program, you can use the groupings in that program as albums.

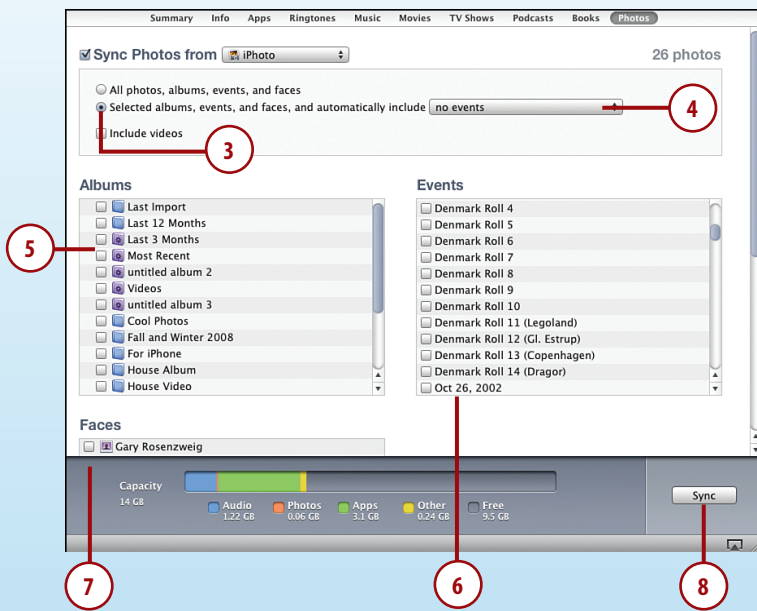

- **3.** Choose whether to sync all photos or only selected ones.
- **4.** If you choose selected photos, you can also choose a number of recent events or all events from a recent period of time.
- **5.** Select any albums that you want to sync.
- **6.** Select specific events you want to sync.
- **7.** You can also select to sync all photos tagged for a specific person in iPhoto.
- **8.** Click the Sync button to apply the changes.

#### No Duplicates

Like with music, you get only one copy of each photo, no matter how many times the photo appears in albums, events, and faces. The photos appear in all the right places but take up only one spot in memory on your iPad.

# <span id="page-32-1"></span><span id="page-32-0"></span>*It's Not All Good*

### **ONE WAY ONLY**

Like with the iPhone and iPod touch, syncing photo albums works only one way. For the photos you sync from your computer to your iPad, you cannot pull photos from your iPad back to your computer. Syncing photos from your computer to your iPad works only one way. The original is on your computer, and there is merely a smaller copy on your iPad. So, it is important that you maintain your real photo library on your computer and remember to back it up.

### [Syncing Using iCloud](#page-5-0)

If you have an iCloud account from Apple, you can sync parts of your iPad's data wirelessly even if you are not in the same location. If you do not yet have an iCloud account, it is easy to sign up for a free one. You may have already set one up while going through the initial welcome screens when you first turned on your iPad.

- **1.** Tap the Settings icon on the Home screen and then tap iCloud.
- **2.** If you already have an iCloud account, enter your Apple ID and password and then tap the Sign In button.
- **3.** Tap the Get a Free Apple ID button to create a new Apple ID if you have never used one before. If you already have an account with iTunes, iBooks, the iOS App Store, or the Mac App Store, then you already have an Apple ID and should use that in step 2.

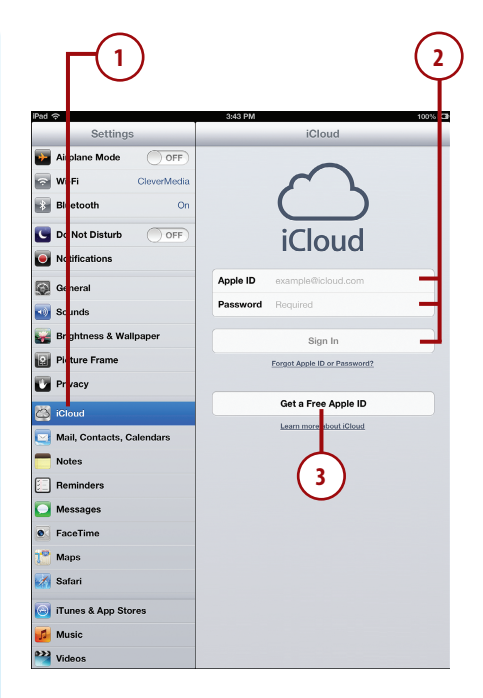

- <span id="page-33-0"></span> **4.** Choose which pieces of data you want to sync with your iCloud account.
- **5.** You can turn on iCloud mail to use an @icloud.com email account. The first time you turn this on, you will be asked to create a new @icloud.com email address. Even if you don't plan on switching to that new address for your personal correspondence, it doesn't hurt to create this email address now, as it is free.
- **6.** Enable Photo Stream to use iCloud's Photo Stream feature. See the sidebar "What Is Photo Stream?" in Chapter 9.
- **7.** Turn on Documents & Data to allow some apps to store documents on the iCloud servers instead of your local iPad's memory. This makes that data available to your other iOS devices as well. Not all apps have this functionality, however.
- **8.** Enabling Find My iPad lets you use this feature to locate your iPad if you have lost it or it has been stolen.

#### **5**  $3.56$  PM iCloud iCloud myipad5thed@clevermedia.con Account  $\boxed{\sim}$  Mail  $\bigcap$  OFF L Contacts **ON** Calendars  $\exists$  Reminders **4** A Safari **Notes**  $\overline{O}$ Photo Stream  $On<sub>2</sub>$ **6** Documents & Data  $On$ **7** Find My iPad  $OM$ **8** Find My iPad allows you to locate this iPad on a map and remotely lock or erase it **O** Storage & Backup  $\overline{\phantom{a}}$ iCloud Backup is off **Delete Account**

#### Creating a New Apple ID

If you choose, in step 3, to create a new Apple ID because you have never had an account before, the process is pretty simple. You'll be asked for information in a short series of screens: your birthday, name, email address, and a security question. The email address you give will become your Apple ID, so it must be an email address that you already use. You'll be given the chance to create a new @icloud.com email address later on. A verification email will be sent to the email address you provide, and you must open that email and click a link in it to activate your account before you proceed.

#### No Email Please

If you do not use your iCloud email account, you can just switch off Mail in your iCloud settings. You can still sync the other data and use Find My iPad. Many people choose to use iCloud for features like bookmark and calendar syncing and don't use their @ icloud.com email addresses for anything.

### <span id="page-34-1"></span><span id="page-34-0"></span>[Keeping Your iPad](#page-5-0)  Up-to-Date

Apple periodically comes out with updates to iOS. And Apple and other developers come out with updates to apps all the time. Usually all these updates are free and contain useful and important new features. So, there is no reason not to keep your iPad up-to-date. In fact, updates sometimes include important security patches, so you should pay careful attention when an update is available.

- **1.** Tap the Settings icon on the Home screen and then tap General.
- **2.** Tap Software Update.
- **3.** If you have the latest version of iOS, you will see a message like this one. Otherwise, follow the instructions provided to update your iPad.

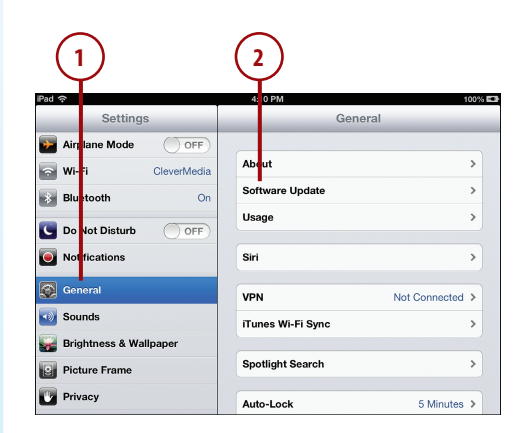

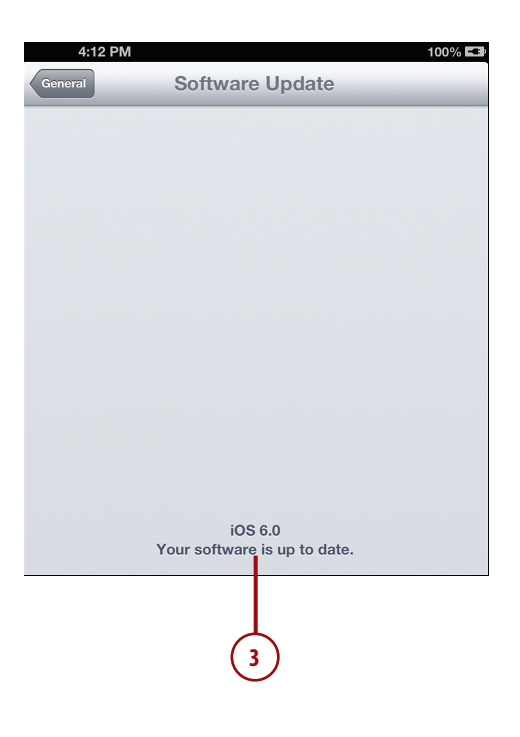

- **4.** On the Home screen, find and tap the App Store app. You may also notice a number in a red circle attached to the icon. This tells you how many apps you have that have updates available.
- **5.** Tap the Updates button. This takes you to a screen with a list of all available app updates.
- **6.** Tap any app's Free button to immediately download the updated version of that app.
- **7.** Tap Update All instead to download and install all updates.

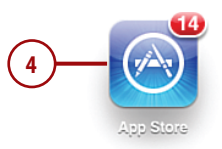

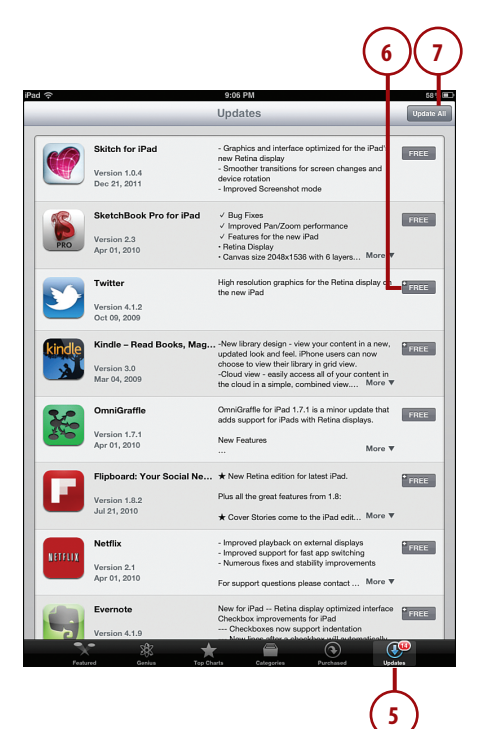

# [Index](#page-10-0)

### <span id="page-36-0"></span>**Symbols**

1Password, 345 3D view (Maps), 296-298 3G/4G connections, setting up, [52-](#page-18-1)[54](#page-20-1) 4G connections, setting up, [52-](#page-18-1)[54](#page-20-1) 10W USB power adapter, 374 () (parentheses), 249

### **A**

About section, 30-32 accessories, 369 Apple iPad Camera Connection Kit, 383-385 Apple TV, AirPlay mirroring with, 377-378 Apple wireless keyboard, 378-381 cases, 381-383 docks, 373-374 printers, 369-372 Smart Case, 372-373 Smart Cover, 372-373 accounts, authorizing, 314 adapters AirPlay mirroring with Apple TV, 377-378 Apple Digital AV Adapter, 376-377 Apple VGA Adapter, 375-376

adjusting photos in iPhoto, 183-185 wallpaper images, 30 Air Display, 321 Air Hockey, 358-359 AirPlay, 85, 197, 377-378 AirPrint bypassing, 372 printers, 370-372 alarms, setting, 119-121 albums creating, 176-177 viewing, 175-176 alert sounds, setting, 32-33 Amazon Instant Video, 354 Angry Birds HD, 360-361 Apple Component AV Cable, 376 Apple Digital AV Adapter, 376-377 Apple ID, creating, [67](#page-33-0) Apple iPad 10W USB power adapter, 374 Apple iPad Camera Connection Kit, 383-385 Apple iPad Smart Cover, 7 Apple TV, AirPlay mirroring with, 377-378 Apple VGA Adapter, 375-376 Apple wireless keyboard, 378-381

apps, 301 1Password, 345 Air Display, 321 Air Hockey, 358-359 AirPlay, 85 Amazon Instant Video, 354 Angry Birds HD, 360-361 app folders, creating, 306-307 arranging on iPad, 305-306 Bento 4 for iPad, 345 Calendar Day view, 111 events, creating, 108-110 List view, 114 Month view, 113 Week view, 112 Year view, 114 Camera taking photos, 166-167 recording video, 196-197 Clock, 119-121 Comics, 366 Contacts adding contacts to favorites, 108 adding images to contacts, 108 composing email to contacts, 107 copying contacts, 107 creating contacts, 104-105 editing contacts, 107 searching for contacts, 106-107 sending messages to contacts, 108 sharing contacts, 108 deleting, 305 Desktop Connect, 321

downloading automatically, 303 Epicurious, 343-344 Evernote, 338-341 Facebook, 318-320 FaceTime placing video calls, 211-212 setting up, 209-210 Fieldrunners for iPad, 363 finding in App Store, 309-311 Flipboard, 328-330 Galcon Fusion, 361 GarageBand, 350-352 Gold Strike, 364-366 GoodReader, 322-324 Google Play Books, 100 GoReader Pro, 326 Harbor Master HD, 360 help, 313-314 Highborn HD, 359-360 Hulu Plus, 354 iBooks buying books, 90-91 reading books, 92-93 iMovie adding photos to video, 205-207 adding video titles, 208-209 combining video clips, 199-202 editing video transitions, 203-205 iPhone/iPod touch apps, 311-313 iTap VNC, 320-322 iTeleport for iPad, 321 Kindle, 100 LogMeIn Ignition, 321 Mail composing email, 150-151

configuring account, 146-148 configuring how email is received, 154-155 creating signatures, 152 deleting email, 153 email settings, 156-157 moving email, 153 reading email, 149-150 searching email, 154 spam filters, 153 Maps, 285 bookmarks, 292-293 directions, 289-291 locations, finding, 285-287 places/things, searching for, 288-289 traffic reports, 298-299 views, 294-298 Merriam-Webster Dictionary HD app, 331 Messages app sending/receiving text messages, 158-159 setting up, 157-158 MindNode, 345 Monkey Island 2 Special Edition, 362 Music, 72-74 Netflix, 353-354 NetNewsWire, 326 NewsRack, 325-328 Newsstand, 366-367 Nook app, 100 Notes, 115-117 OmniGraffle, 345 Pandora, 355-356 Penultimate, 342 Photo Booth, 168-169 Photos. See Photos app Plants vs. Zombies HD, 362

Printer Center, 371-372 Pulse News Reader, 326 purchasing, 302-304 quitting, 308-309 Real Racing 2 HD, 364 redownloading, 304 Reminders, 117-119 Safari. See web surfing with Safari Scrabble for iPad, 363 sharing with family, 314 SketchBook Pro, 345 Skype, 332-333 Spotify, 356 StarWalk, 345 Stick It, 334-337 switching between, 308 syncing with iTunes, [59](#page-25-1) Things, 345 USA Today, 346 Videos, 83-84 viewing currently running apps, 307-308 The Weather Channel Max+, 346 Wolfram Alpha, 345 WordPress, 345 Word Spy, 365 WritePad, 341-342 YouTube app, 84 Zinio, 367 App Store, 301 finding apps in, 309-311 purchasing apps from, 302-304 arranging apps, 305-306 audio clock alarms, setting, 119-121 music adding to video, 209 buying on iTunes, 77-80

composing with GarageBand, 350-352 Home Sharing, 86 listening to with Pandora, 355-356 playing with AirPlay, 85 playing with Music app, 72-74 playlists, 75-76 muting, 8-9 podcasts, downloading, 81-82 voiceovers, adding to video, 209 volume control, 8 Authorize This Computer menu, 314 authorizing multiple accounts, 314 Auto-Capitalization, 41 Auto-Correction, 41 Auto-enhance button (iPhoto), 184 AutoFill settings, 42 Auto-Lock setting, 34 automatic downloads, 303 averaging columns, 245-248

### **B**

background images, adding to documents, 235 backing up data, [56](#page-22-0) Bento 4 for iPad, 345 Blinds transition, 274-275 Bluetooth settings, 379 Book Jacket Select case (InCase), 381 bookmarks adding, 97, 132-136 deleting, 133-135 setting in Maps, 292-293 syncing, 135

books, 89 bookmarks adding, 97, 132-136 deleting, 133-135 syncing, 135 buying from iBooks, 90-91 finding, 92 highlights, 95-96 notes, 95-96 organizing, 98-99 reading in iBooks, 92-93 in Kindle/Nook apps, 100 reading aids, 94-95 brightness in iBooks, 94 browsing photos, 170-171 to URLs, 124-125 brushed effects, applying to photos, 186 Brushes button (iPhoto), 186 buttons Home button, 6 Wake/Sleep button, 7-8 Buy App button (App Store), 304 buying apps, 302-304 books from iBooks, 90-91 music from iTunes Store, 77-80 video, 80 bypassing AirPrint, 372

cables. See also adapters calculations, performing, 249 Calendar Day view, 111 events, creating, 108-110

**C**

List view, 114 Month view, 113 Week view, 112 syncing with iTunes, [57-](#page-23-1)[58](#page-24-0) Year view, 114 calls, placing with Skype, 332-333 Camera app recording video, 196-197 taking photos, 166-167 Camera Connection Kit, 383-385 Camera Roll, 166-167 cameras, digital Apple iPad Camera Connection Kit, 383-385 importing photos from, 384-385 capitalizing words, 17 Caps Lock, turning on/off, 41 capturing screen, 180 car chargers, 374 Case Logic 10-inch Tablet Sleeve, 382 cases, 381-383 cells, formatting, 250-252 changing wallpaper, 28-30 charts, creating, 233-234, 258-260 clipart, importing, 229 clips (video) combining clips in iMovie, 199-202 trimming, 198 clock alarms, setting, 119-121 Clock app, 119-121 Closed Captioning, 46 closing apps, 308-309 cloud. See iCloud

columns averaging, 245-248 layouts, 226 totaling, 244 comics, reading with Comics app, 366 Comics app, 366 composing email, 150-151 music with GarageBand, 350-352 computers, syncing with. See syncing configuring. See setting up connecting to 3G/4G networks, [52-](#page-18-1)[54](#page-20-1) to Wi-Fi networks, [50-](#page-16-1)[51](#page-17-0) contacts adding images to, 108 adding to favorites, 108 composing email to, 107 copying, 107 creating, 104-105 editing, 107 nicknames, 105 searching for, 106-107 sending messages to, 108 sharing, 108 syncing, [57-](#page-23-1)[58,](#page-24-0) 105 VIPs, 150 Contacts app adding contacts to favorites, 108 adding images to contacts, 108 composing email to contacts, 107 copying contacts, 107 creating contacts, 104-105 editing contacts, 107 searching for contacts, 106-107

sending messages to contacts, 108 sharing contacts, 108 copy and paste, 21 copying contacts, 107 images, 141-142 text, 21, 141 cropping photos, 172, 185 Crop & Straighten button (iPhoto), 185 Cross Dissolve (iMovie), 204 currently running apps, viewing, 307-308 customizing, 27 alert sounds, 32-33 date/time, 39-40 iBooks display, 94-95 keyboard settings, 40-41 label settings, 46 music settings, 43 Notification Center settings, 44-45 parental restrictions, 36-38 password, 34-35 privacy settings, 38 Safari settings, 42 side switch functionality, 38 video settings, 46 wallpaper, 28-30

### **D**

Data Roaming, [54](#page-20-1) date/time, setting, 39-40 Day view (Calendar), 111 deleting apps, 305 bookmarks, 133-135 email, 153 photos, 181-182 Desktop Connect, 321

finding **391**

details about your iPad, viewing, 30-32 detecting orientation, 9 dictating text, 18-19 dictionaries, Merriam-Webster Dictionary HD app, 331 directions, getting in Maps, 289-291 disabling. See turning on/off displaying slideshows, 178-179 .doc/.docx files, importing into Pages, 237 docks, 373-374 documents background images, 235 charts, 233-234 column layouts, 226 creating, 216-217 document setup, 235-236 images, inserting, 227-229 line spacing, 226 lists, 224-225 printing, 220, 236-237 reading with GoodReader, 322-324 shapes, 230-231 sharing, 236-237 syncing with iTunes, [60-](#page-26-1)[61](#page-27-0) tables creating, 231-233 moving, 233 text formatting, 222-223 text styles applying, 218-220 reusing, 221 undoing mistakes, 218 Do Not Disturb mode, 44 downloading apps automatically, 303 podcasts, 81-82

dragging, 10-11 drawing with SketchBook Pro, 345 driving directions, 289-291 DVDs, importing into iTunes, 79

#### **E**

editing contacts, 107 photos, 171-172 text, 19-24 video transitions in iMovie, 203-205 Effects button (iPhoto), 187 email composing, 150-151 configuring accounts, 146-148 how email is received, 154-155 deleting, 153 folders, creating, 150 moving, 153 reading, 149-150 searching, 154 sending, 150-151 settings, 156-157 signatures, creating, 152 spam filters, 153 emailing video, 197 enabling. See turning on/off enhancing photos, 172 entertainment apps. See also Game Center Air Hockey, 358-359 Amazon Instant Video, 354 Angry Birds HD, 360-361 Comics app, 366 Fieldrunners for iPad, 363 Galcon Fusion, 361 GarageBand, 350-352

Gold Strike, 364-366 Harbor Master HD, 360 Highborn HD, 359-360 Hulu Plus, 354 Monkey Island 2 Special Edition, 362 Netflix, 353-354 Pandora, 355-356 Plants vs. Zombies HD, 362 Real Racing 2 HD, 364 Scrabble for iPad, 363 Spotify, 356 Word Spy, 365 Epicurious, 343-344 events, creating, 108-110 Evernote, 338-341 Exposure button (iPhoto), 184 external displays, presenting Keynote presentations on, 282-283 Eye-Fi card, 385

### **F**

Facebook, 318-320 FaceTime placing video calls, 211-212 receiving video calls, 212-213 setting up, 209-210 troubleshooting, 213 Favorites, adding contacts to, 108 fetch delivery, 154 Fieldrunners for iPad, 363 fill color (cells), 250-252 filling in web forms, 138-139 finding apps in App Store, 309-311 books, 92

contacts, 106-107 locations with Maps app, 285-287 RSS feeds, 326 flicking, 10-11 Flipboard, 328-330 folders, creating, 150, 306-307 following people on Twitter, 161 footers, 254 force closing apps, 308-309 formatting tables cells, 250-252 headers/footers, 254 tables, 253-254 text, 222-223 forms creating, 255-257 filling in, 138-139 formulas, not updating, 257 four-finger gestures, 11 Fraud Warning, 42

### **G**

Galcon Fusion, 361 Game Center, 356-358 games Air Hockey, 358-359 Angry Birds HD, 360-361 Fieldrunners for iPad, 363 Galcon Fusion, 361 Game Center, 356-358 Gold Strike, 364-366 Harbor Master HD, 360 Highborn HD, 359-360 Monkey Island 2 Special Edition, 362 Plants vs. Zombies HD, 362 Real Racing 2 HD, 364

Scrabble for iPad, 363 Word Spy, 365 GarageBand, 350-352 generations (iPad), 4-5 Genius feature, 76 gestures dragging, 10-11 finger gestures, 11 flicking, 10-11 pinching, 10 tapping, 10 touching, 10 Gold Strike, 364-366 GoodReader, 322-324 Google Play Books app, 100 GoReader Pro, 326 Griffin PowerJolt Car Charge, 374 grouping slides, 279

### **H**

handwriting notes, 341-342 Harbor Master HD, 360 HD (high definition), 80 HDMI adapters, 281 HDMI connectors, 376 headers, 254 help for apps, 313-314 Highborn HD, 359-360 high definition (HD), 80 highlighting books, 95-96 History (Safari), 130-131 Home button, 6 Home screen, 12-13 bookmarks, 135-136 notes, 334-337 Home Sharing, 86 home video, importing into iTunes, 79 Hulu Plus, 354

#### iBooks, 89 adding bookmarks, 97 adding notes and highlights, 95-96 alternatives to, 100 buying books, 90-91 customizing display, 94-95 organizing books, 98-99 page-turning effect, turning off, 93 reading books, 92-93 iCloud, syncing with, [66-](#page-32-1)[67](#page-33-0) identifying iPad versions, 4-5 IDs, Apple IDs, [67](#page-33-0) images adding to contacts, 108 adding to email, 151 background images, 235 clipart, 229 copying from web pages, 141-142 inserting into documents, 227-229 photos. See photos setting as wallpaper, 28-30 IMAP (Internet Message Access Protocol), 146 iMovie adding photos to video, 205-207 adding video titles, 208-209 combining video clips, 199-202 editing video transitions, 203-205 importing clipart, 229 DVDs into iTunes, 79

home video into iTunes, 79

**I**

photos from camera or SD card, 384-385 InCase Book Jacket Select case, 381 Incase Car Charger, 374 interface elements copy and paste, 21 dictating text, 18-19 editing text, 19-24 menus, 16 on-screen keyboard, 17-18 sliders, 15 switches, 15 tab bars, 16 toolbars, 16 Internet Wi-Fi connections, setting up, [50-](#page-16-1)[51](#page-17-0) Internet Message Access Protocol (IMAP), 146 iOS 5, 5 iOS 6, 5 iPad comparison chart, 4 iPhone apps, 311-313 iPhoto photos adjusting, 183-185 brushed effects, 186 sharing, 188 special effects, 187 online journals, 189-193 iPod touch apps, 311-313 iTap VNC, 320-322 iTeleport for iPad, 321 iTunes buying music, 77-80 Genius feature, 76 Home Sharing, 86 home video, importing, 79 importing DVDs into, 79 Match, 43, [63,](#page-29-0) 72

syncing with advantages, [54-](#page-20-1)[56](#page-22-0) apps, [59](#page-25-1) calendars, [57-](#page-23-1)[58](#page-24-0) contracts, [57-](#page-23-1)[58](#page-24-0) documents, [60-](#page-26-1)[61](#page-27-0) music, [62-](#page-28-1)[63](#page-29-0) photos, [64-](#page-30-1)[67](#page-33-0)

# **J-K**

journals, creating, 189-193

Kensington KeyFolio Pro Keyboard Case, 382 Kensington PowerBolt Micro Car Charger, 374 keyboards Apple wireless keyboard, 378-381 on-screen keyboard, 17-18 settings, 40-41 Keyboards button, 41 KeyFolio Pro Keyboard Case (Kensington), 382 Keynote presentations, 267 building, 268-270 playing, 281 presenting on external display, 282-283 slides building, 270-273 organizing, 279-280 transitions adding, 274-278 Blinds transition, 274-275 Magic Move transition, 275-276 Kindle app, 100

### **L**

label settings, 46 layouts, column layouts, 226 line spacing, 226 listening to music with AirPlay, 85 with Music app, 72-74 with Pandora, 355-356 lists, creating, 224-225 List view (Calendar), 114 locations, finding with Maps, 285-287 locking orientation, 8-9 Lock screen, 11-12, 334-337 LogMeIn Ignition, 321

### **M**

magazines, subscribing to with Newsstand, 366-367 Magic Move transition, 275-276 Mail app composing email, 150-151 configuring account, 146-148 configuring how email is received, 154-155 creating signatures, 152 deleting email, 153 email settings, 156-157 moving email, 153 reading email, 149-150 searching email, 154 spam filters, 153 Maps, 285 bookmarks, 292-293 directions, 289-291 locations, finding, 286-287 places/things, searching for, 288-289

traffic reports, 298-299 views 3D view, 296-298 Satellite view, 294-296 menus, 16 Merriam-Webster Dictionary HD app, 331 messages. See email; text messages Messages app sending/receiving text messages, 158-159 setting up, 157-158 Microsoft Word documents, importing into Pages, 237 mind mapping software, 345 MindNode, 345 mistakes, undoing in Pages, 218 model numbers, 31, 32 Monkey Island 2 Special Edition, 362 Month view (Calendar), 113 movies, watching with Netflix, 353-354 moving email, 153 tables, 233 multimedia cloud notes, 338-341 Multi-Pass, 80 multiple accounts authorizing, 314 multiple notes accounts, 117 multiple email inboxes, 150 multiple web pages, opening, 140-142 music adding to video, 209 buying on iTunes, 77-80 composing with GarageBand, 350-352 Home Sharing, 86

playing with AirPlay, 85 with Music app, 72-74 with Pandora, 355-356 playlists, 75-76 settings, 43 syncing, [62-](#page-28-1)[63,](#page-29-0) 78 Music app, 72-74 mute switch, 8-9 muting sound, 8-9

### **N**

Netflix, 353-354 NetNewsWire, 326 networks, [49](#page-15-1) 3G/4G connections, setting up, [52-](#page-18-1)[54](#page-20-1) syncing with iCloud, [66-](#page-32-1)[67](#page-33-0) syncing with iTunes advantages, [54-](#page-20-1)[56](#page-22-0) apps, [59](#page-25-1) calendars, [57-](#page-23-1)[58](#page-24-0) contacts, [57-](#page-23-1)[58](#page-24-0) documents, [60-](#page-26-1)[61](#page-27-0) music, [62-](#page-28-1)[63](#page-29-0) photos, [64-](#page-30-1)[67](#page-33-0) Wi-Fi network connections, setting up, [50-](#page-16-1)[51](#page-17-0) New Album button, 177 New and Noteworthy section (App Store), 302 New Contact form, 104-105 news articles, reading, 328 with NewsRack, 325-328 with Safari Reader, 143 NewsRack, 325-328 Newsstand, 366-367 nickname field (contacts), 105 Nook app, 100

notes adding to books, 95-96 adding to Home/Lock screen, 334-337 creating, 115-117 media cloud notes, 338-341 writing notes, 341-342 Notes app, 115-117 Notification Center, 44-45 Numbers spreadsheets, 239 calculations, performing, 249 charts, creating, 258-260 columns averaging, 245-248 totaling, 244 creating, 240-243 forms, creating, 255-257 keyboard options, 241 tables, 260-265 cell formatting, 250-252 formatting, 253-254 headers/footers, 254 selecting, 261

### **O**

object transitions, 277-278 OmniGraffle, 345 online journals, creating, 189-193 On/Off (Wake/Sleep) button, 7-8 on-screen keyboard, 17-18 opening multiple web pages, 140-142 organizing books, 98-99 slides, 279-280 orientation detecting, 9 in iBooks, 94 locking, 8-9

#### **P**

Pages, 215 documents backaround images, 235 charts, creating, 233-234 column layouts, 226 creating, 216-217 document setup, 235-236 images, inserting, 227-229 line spacing, 226 lists, creating, 224-225 printing, 220, 236-237 shapes, 230-231 sharing, 236-237 tables, creating, 231-233 text formatting, 222-223 styles applying, 218-220 reusing, 221 undoing mistakes, 218 page-turning special effect (iBooks), 93 Pandora, 355-356 parental restrictions, 36-38 parentheses (), 249 Passcode Lock, 34-35 password protection, 34-35 pasting text, 21 Penultimate, 342 performing calculations, 249 personalizing. See customizing phone calls, placing with Skype, 332-333 Photo Booth, 168-169

photos, 165 adding to video, 205-207 adjusting in iPhoto, 183-185 albums creating, 176-177 viewing, 175-176 browsing, 170-171 brushed effects, 186 cropping, 172, 185 deleting, 181-182 editing, 171-172 enhancing, 172 importing from camera or SD card, 384-385 inserting into documents, 227-229 online journals, creating, 189-193 Photo Stream, 170 rotating, 171 screen captures, 180 setting as wallpaper, 28-30 sharing with iPhoto, 188 with Photos app, 173-174 slideshows creating, 177-178 displaying, 178-179 stopping, 178 special effects, 187 straightening, 185 syncing with iTunes, [64-](#page-30-1)[67](#page-33-0) taking with Camera app, 166-167 with Photo Booth, 168-169 zooming, 171

Photos app albums creating, 176-177 viewing, 175-176 photos browsing, 170-171 deleting, 181-182 editing, 171-172 enhancing, 172 rotating, 171 screen captures, 180 sharing, 173-174 zooming, 171 slideshows creating, 177-178 displaying, 178-179 stopping, 178 Photo Stream, 170 Picture Frame function, 178-179 pictures. See photos pinching, 10 places, finding in Maps, 288-289 placing video calls, 211-212 Plants vs. Zombies HD, 362 playing Keynote presentations, 281 music with AirPlay, 85 with Home Sharing, 86 with Music app, 72-74 podcasts, 81-82 video with AirPlay, 85 with Videos app, 83-84 playlists, creating, 75-76 podcasts, downloading, 81-82 POP (Post Office Protocol), 146 power accessories, 373-374

presentations (Keynote), 267 building, 268-270 playing, 281 presenting on external display, 282-283 slides building, 270-273 organizing, 279-280 transitions adding, 274-278 Blinds transition, 274-275 Magic Move transition, 275-276 previously visited websites, returning to, 130-131 Printer Center app, 371-372 printing, 220, 236-237, 370-372 privacy settings, 38 protecting your iPad, 381-383 protocols IMAP (Internet Message Access Protocol), 146 POP (Post Office Protocol), 146 Pulse News Reader, 326 purchasing apps, 302-304 push delivery, 154

### **Q-R**

Quit button, 6 quitting apps, 308-309

radio, Pandora, 355-356 reading books in iBooks, 92-93 in Kindle/Nook apps, 100 reading aids, 94-95 comics with Comics app, 366

documents with GoodReader, 322-324 email, 149-150 magazines with Newsstand, 366-367 news articles, 328 with NewsRack, 325-328 with Safari Reader, 143 reading list, building, 136-137 RSS feeds with NewsRack, 325-328 Real Racing 2 HD, 364 rearranging images in documents, 229 receiving text messages, 158-159 video calls, 212-213 recipes, Epicurious app, 343-344 recording video with Camera app, 196-197 redeeming codes in App Store, 303 red eye, fixing, 172 redownloading apps, 304 reminders, setting, 117-119 Reminders app, 117-119 renting video, 80 reusing styles, 221 rotating photos, 171 RSS feeds finding, 326 reading with NewsRack, 325-328

### **S**

Safari browser. See web surfing with Safari Safari Reader, 143 Satellite view (Maps), 294-296

Saturation control (iPhoto), 185 Scrabble for iPad, 363 screen captures, 180 screen gestures dragging, 10-11 flicking, 10-11 four-finger gestures, 11 pinching, 10 tapping, 10 touching, 10 screens Home screen, 12-13 Lock screen, 11-12 Search screen, 13-14 Settings screen, 14-15 SD cards, importing photos from, 384-385 SD (standard definition), 80 searching email, 154 contacts, 106-107 places/things in Maps, 288-289 Search screen, 13-14 web, 125-127 Search screen, 13-14 security parental restrictions, 36-38 password protection, 34-35 wireless networks, [51](#page-17-0) selecting tables, 261 sending email, 150-151 text messages, 108, 158-159 tweets, 162 settings About section, 30-32 alert sounds, 32-33 Bluetooth, 379 Cellular Data, [52](#page-18-1)

Closed Captioning, 46 email, 156-157 keyboard, 40-41 Notification Center, 44-45 parental restrictions, password protection, privacy, 38 side switch functionality, 38 software updates, [68](#page-34-1) time/date, 39-40 wallpaper, 28-30 Wi-Fi, [50-](#page-16-1)[51](#page-17-0) Settings screen, 14-15 3G/4G connections, bookmarks in Maps, clock alarms, 119-121 documents, 235-236 accounts, 146-148

music, 43

36-38

34-35

Safari, 42

setting up

[52-](#page-18-1)[54](#page-20-1)

292-293

email

how email is received, 154-155 FaceTime, 209-210 Messages app, 157-158 reminders, 117-119 Twitter, 160 Wi-Fi network connections, [50-](#page-16-1)[51](#page-17-0) shake, 9 shapes, adding to documents, 230-231 Share button (iPhoto), 188 sharing apps with family, 314 contacts, 108 documents, 236-237

photos with iPhoto, 188 with Photos app, 173-174 video, 202 shooting photos with Camera app, 166-167 with Photo Booth, 168-169 video, 196-197 shortcut keys, 380 side switch, 8-9, 38 signatures (email), creating, 152 Siri, 22-24 asking Siri to call you by nickname, 105 checking schedule, 113 creating calendar events, 110 creating clock alarms, 121 checking email, 155 directions, 291 finding contacts, 106 finding Map locators, 289 playing music, 74 sending email, 151, 159 traffic reports, 299 tweeting, 162 web searches, 127 SketchBook Pro, 345 Skype, 332-333 sliders, 15 slides building, 270-273 grouping, 279 organizing, 279-280 Slideshow button, 178

slideshows creating, 177-178 displaying, 178-179 stopping, 178 Smart Case, 372-373 Smart Cover, 7, 372-373 SmartShell case (Speck), 382 software updates, [68](#page-34-1) songs buying on iTunes, 77-80 Home Sharing, 86 playing with AirPlay, 85 with Music app, 72-74 with Pandora, 355-356 playlists, creating, 75-76 sound clock alarms, setting, 119-121 music adding to video, 209 buying on iTunes, 77-80 composing with GarageBand, 350-352 Home Sharing, 86 listening to with Pandora, 355-356 playing with AirPlay, 85 playing with Music app, 72-74 playing with Pandora, 355-356 playlists, 75-76 muting, 8-9 settings, 32-33 voiceovers, adding to video, 209 volume control, 8 Sound Check, 43 spacing, line spacing, 226 spam filters, 153

special effects, applying to photos, 187 special keys, 380 Speck SmartShell case, 382 spoken turn-by-turn directions, 291 Spotify, 356 spreadsheets, 239 calculations, performing, 249 charts, creating, 258-260 columns averaging, 245-248 totaling, 244 creating, 240-243 forms, creating, 255-257 keyboard options, 241 tables, 260-265 cell formatting, 250-252 formatting, 253-254 headers/footers, 254 selecting, 261 standard definition (SD), 80 StarWalk, 345 Stick It, 334-337 stopping slideshows, 178 straightening photos, 185 streaming video with Netflix, 353-354 styles applying to text, 218-220 reusing, 221 subscribing to magazines with Newsstand, 366-367 surfing the web. See web surfing with Safari switches, 15 switching between apps, 308 syncing bookmarks, 135 contacts, 105 music, 78

with iCloud, [66-](#page-32-1)[67](#page-33-0) with iTunes advantages, [54-](#page-20-1)[56](#page-22-0) apps, [59](#page-25-1) calendars, [57-](#page-23-1)[58](#page-24-0) contacts, [57-](#page-23-1)[58](#page-24-0) documents, [60-](#page-26-1)[61](#page-27-0) music, [62-](#page-28-1)[63](#page-29-0) photos, [64-](#page-30-1)[67](#page-33-0)

### **T**

tab bars, 16 tables, 260-265 creating, 231-233 formatting cells, 250-252 headers/footers, 254 whole tables, 253-254 moving, 233 selecting, 261 taking photos with Camera app, 166-167 with Photo Booth, 168-169 tapping, 10 text capitalizing, 17 copying and pasting, 21 copying from web pages, 141 dictating, 18-19 editing, 19-24 formatting, 222-223 styles applying, 218-220 reusing, 221 text messages sending/receiving, 108, 158-159 setting up, 157-158 text size in iBooks, 94 themes in iBooks, 94

Things app, 345 Thumbnail Grid button (iPhoto), 184 time, setting, 39-40 time-delayed video rentals, 80 titles, adding to video, 208-209 toolbars, 16 Top Charts (App Store), 302 totaling columns, 244 touching, 10 traffic reports, 298-299 transitions adding to Keynote presentations, 274-278 Blinds transition, 274-275 Magic Move transition, 275-276 object transitions, 277-278 editing in iMovie, 203-205 trimming video clips, 198 troubleshooting apps, 313-314 FaceTime, 213 VNC connections, 322 turn-by-turn directions, 289-291 turning on/off. See also settings Auto-Capitalization, 41 Auto-Correction, 41 AutoFill, 42 Caps Lock, 41 Closed Captioning, 46 Do Not Disturb mode, 44 Fraud Warning, 42 iBooks page-turning effect, 93 iPad, 8 iTunes Match, 43, [63](#page-29-0)

parental restrictions, 36-38 Sound Check, 43 TV shows season passes, 80 watching with Netflix, 353-354 tweets, sending, 162 **Twitter** following people on, 161 sending tweets, 162 setting up, 160

### **U**

undoing mistakes in Pages, 218 updates, [68](#page-34-1) URLs (Universal Resource Locators), browsing to, 124-125 USA Today app, 346

### **V**

version numbers, 31 versions of iPad, 4-5 VGA adapters, 281 video output adapters AirPlay mirroring with Apple TV, 377-378 Apple Digital AV Adapter, 376-377 Apple VGA Adapter, 375-376 videos, 195 adding photos to, 205-207 AirPlay, 197 buying versus renting, 80 DVDs, importing into iTunes, 79 emailing, 197 importing into iTunes, 79 music, adding, 209

playing with AirPlay, 85 with Videos app, 83-84 recording with Camera app, 196-197 settings, 46 sharing, 202 transitions, editing, 203-205 video calls placing, 211-212 receiving, 212-213 setting up FaceTime, 209-210 troubleshooting, 213 video clips combining clips in iMovie, 199-202 trimming, 198 video titles, adding, 208-209 voiceovers, adding, 209 watching with Netflix, 353-354 Videos app, 83-84 viewing. See also reading albums, 175-176 currently running apps, 307-308 details about your iPad, 30-32 web pages, 128-129 views Calendar Day view, 111 List view, 114 Week view, 112 Year view, 114 Maps 3D view, 296-298 Satellite view, 294-296 VIPs, 150

VNC (Virtual Network Computing) technology, iTap VNC, 320-322 voiceovers, adding to video, 209 VoIP (voice over IP), Skype, 332-333 volume control, 8 Volume Limit, 43

### **W**

Wake/Sleep button, 7-8 wallpaper, changing, 28-30 watching movies/TV shows with Netflix, 353-354 The Weather Channel Max+, 346 web forms, filling in, 138-139 web pages bookmarking, 132-133 copying images/text from, 141-142 opening multiple, 140-142 returning to previously visited pages, 130-131 viewing, 128-129 web surfing with Safari, 123 bookmarks adding, 132-133 deleting, 133-135 home screen bookmarks, 135-136 news articles, viewing with Safari Reader, 143 reading lists, building, 136-137 Safari settings, 42 URLs, browsing to, 124-125 web forms, filling in, 138-139

web pages bookmarking, 132-133 copying images/text from, 141-142 opening multiple, 140-142 returning to previously visited pages, 130-131 viewing, 128-129 web searches, 125-127 Week view (Calendar), 112 Wi-Fi network connections, setting up, [50-](#page-16-1)[51](#page-17-0) wireless keyboards, 378-381 wireless network connections, setting up, [50-](#page-16-1)[51](#page-17-0) wireless printing, 369-372 Wolfram Alpha, 345 Word documents, importing into Pages, 237 WordPress, 345 Word Spy, 365 WritePad, 341-342

### **Y-Z**

Year view (Calendar), 114 YouTube app, 84

Zinio, 367 zooming photos, 171